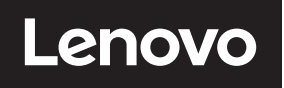

**ThinkVision** 

**Monitor zakrzywiony P34w-20 WQHD Podręcznik użytkownika Rodzaj urządzenia: 62CC/62DC/63F2**

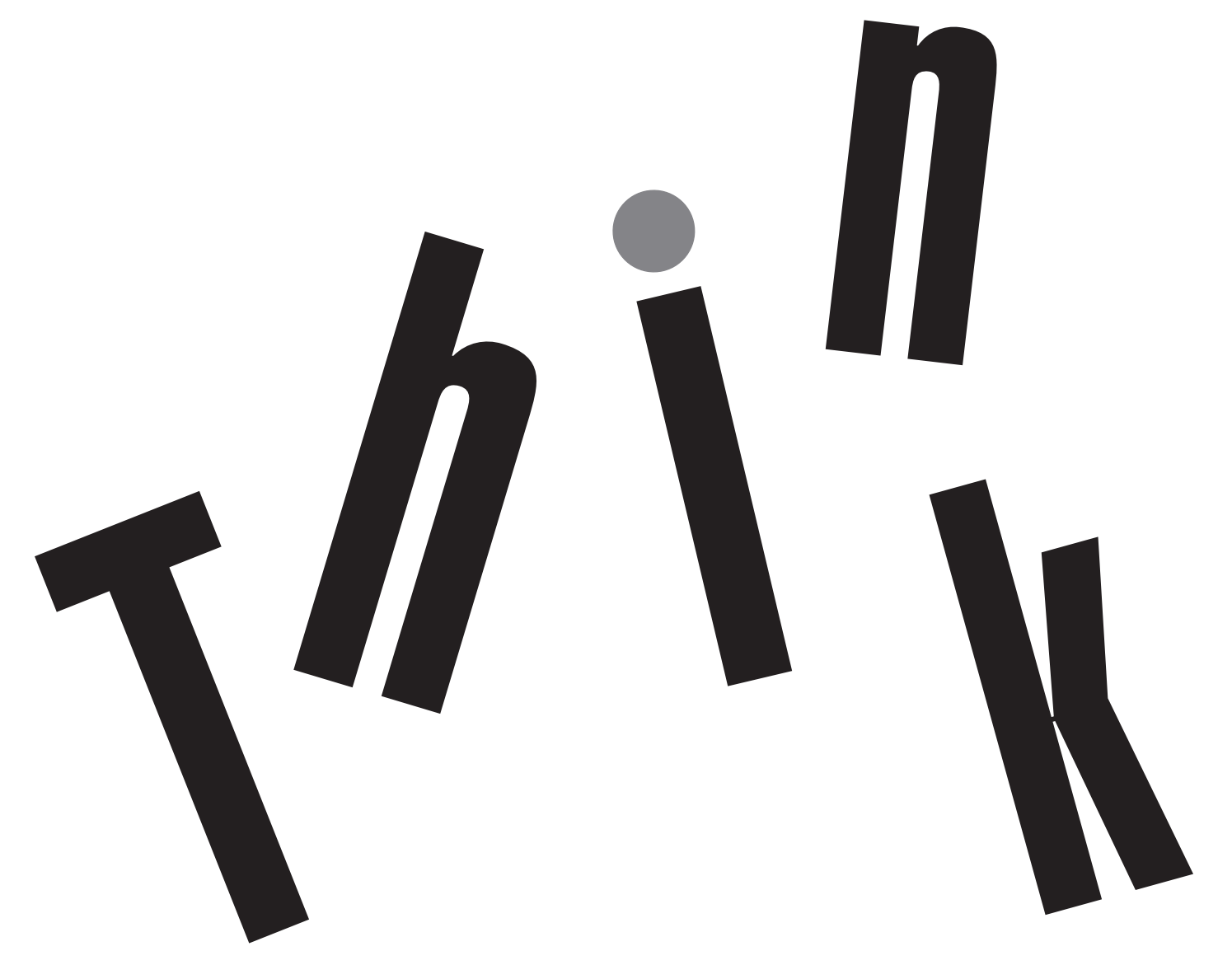

# <span id="page-1-0"></span>**Numery produktów** 62CC-RAR3-WW

62DC-RAR3-WW 63F2-RAR3-WW

**Typ/Model** F213403P0

# $C \in$

**Wersja pierwsza (maj 2021 r.)**

**© Copyright Lenovo 2021.**

**Produkty, dane, oprogramowanie komputerowe i usługi LENOVO opracowano wyłącznie na koszt prywatny i są sprzedawane instytucjom państwowym jako artykuły handlowe zgodnie z definicją 48 C.F.R. 2.101 (Code of Federal Regulations – Kodeks przepisów federalnych) z ograniczonym i zastrzeżonym prawem do użytkowania, reprodukcji i ujawniania.**

**UWAGA DOTYCZĄCA OGRANICZONYCH I ZASTRZEŻONYCH PRAW: Jeśli produkty, dane, oprogramowanie komputerowe lub usługi zostaną dostarczone na podstawie umowy General Services Administration "GSA", używanie, odtwarzanie lub ujawnianie podlega ograniczeniom ustanowionym przez Umowę Nr GS-35F-05925.**

# Spis treści

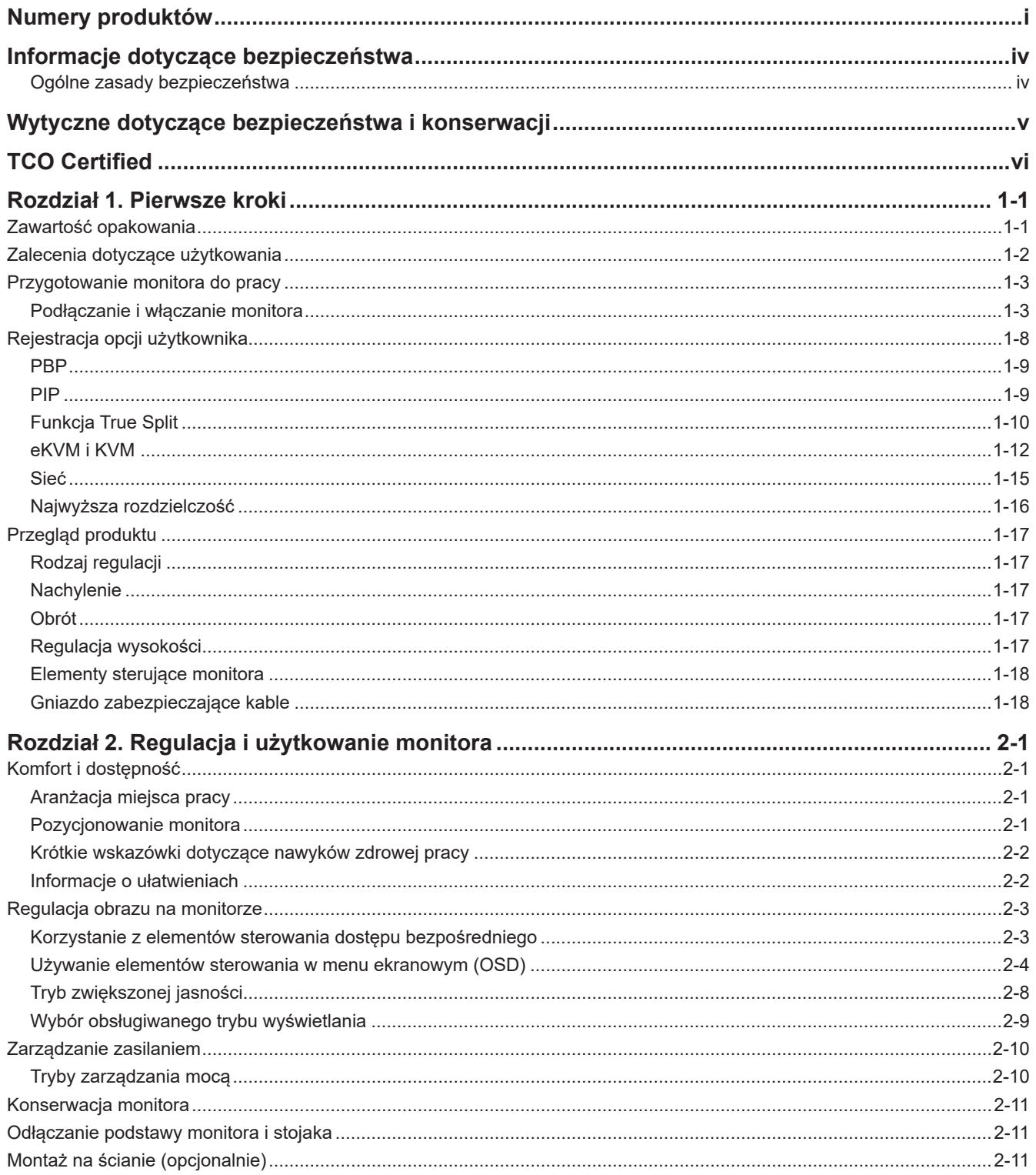

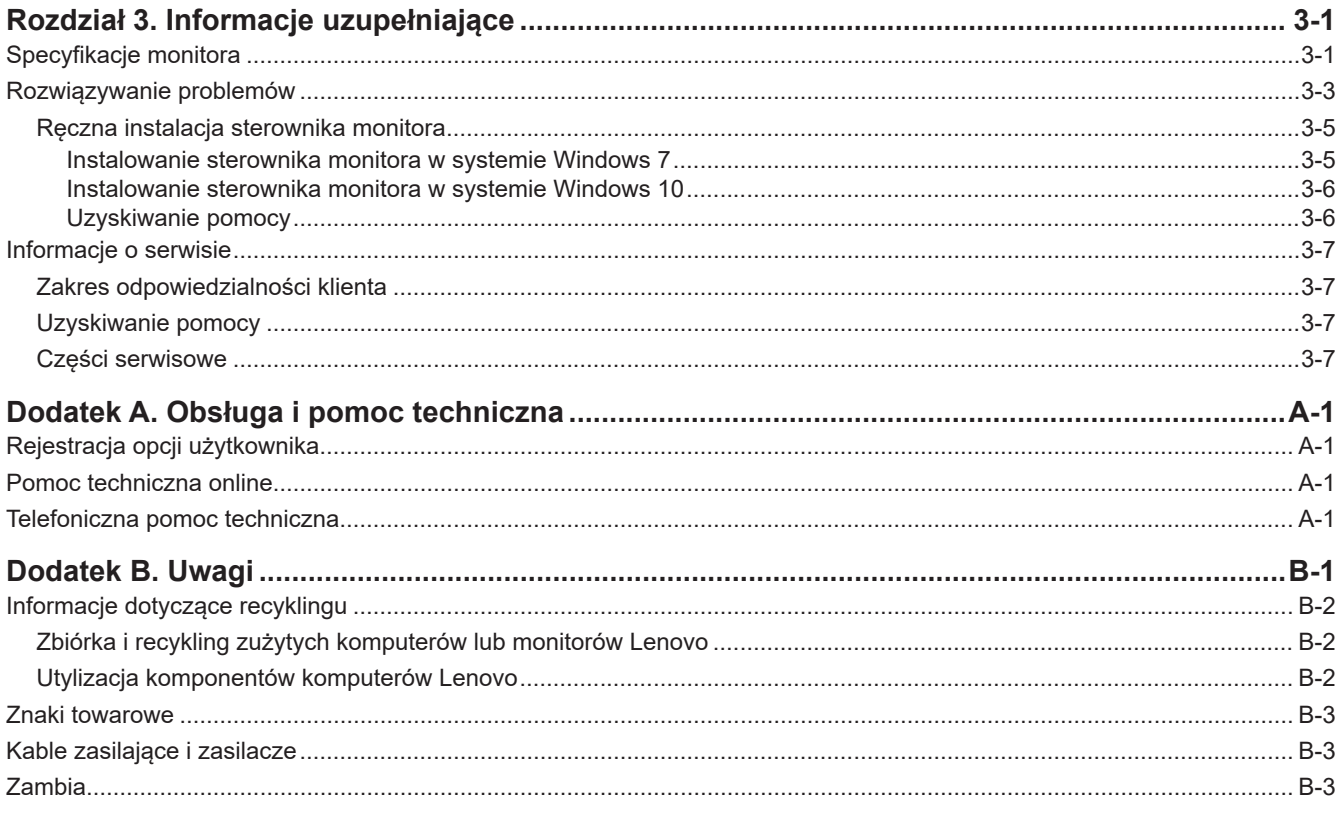

## <span id="page-4-1"></span><span id="page-4-0"></span>**Informacje dotyczące bezpieczeństwa**

#### **Ogólne zasady bezpieczeństwa**

Wskazówki dotyczące bezpiecznego użytkowania komputera zamieszczono pod adresem: http://www.lenovo.com/safety

Przed instalacją tego produktu należy przeczytać Informacje dotyczące bezpieczeństwa.

Avant d'installer ce produit, lisez les consignes de sécurité. Vor der Installation dieses Produkts die Sicherheitshinweise lesen. Πριν εγκαταστήσετε το προϊόν αυτό, διαβάστε τις πληροφορίες ασφάλειας (safety information) לפני שתתקינו מוצר זה, קראו את הוראות הבטיחות. A termék telepítése előtt olvassa el a Biztonsági előírásokat! Prima di installare questo prodotto, leggere le Informazioni sulla Sicurezza Antes de instalar este produto, leia as Informações de Segurança. Läs säkerhetsinformationen innan du installerar den här produkten. Prije instalacije ovog produkta obavezno pročitajte Sigurnosne Upute. Les sikkerhetsinformasjonen (Safety Information) før du installerer dette produktet. Przed zainstalowaniem tego produktu, należy zapoznać się z książką "Informacje dotyczące bezpieczeństwa" (Safety Information). Пред да се инсталира овој продукт, прочитајте информацијата за безбедност.

Pred inštaláciou tohto zariadenia si peèítaje Bezpeènostné predpisy.

Pred namestitvijo tega proizvoda preberite Varnostne informacije.

Ennen kuin asennat t m n tuotteen, lue turvaohjeet kohdasta Safety Information.

Před instalací tohoto produktu si pročtěte Bezpečnostní informace.

在安装本产品之前, 请仔细阅读 Safety Information(安全信息)。

安裝本產品之前,請先閱讀「安全資訊」。

يجب قراءة إرشادات السلامة قبل تشغيل هذا المنتج.

Læs sikkerhedsforskrifterne, før du installerer dette produkt.

#### 製品の設置の前に、安全情報をお読みください。

본 제품을 설치하기 전에 안전 정보를 읽으십시오.

Antes de instalar este producto lea la información de seguridad.

Antes de instalar este produto, leia as Informações de Segurança.

Перед установкой продукта прочтите инструкции по технике безопасности.

Lees voordat u dit product installeert eerst de veiligheidsvoorschriften.

# <span id="page-5-0"></span>**Wytyczne dotyczące bezpieczeństwa i konserwacji Ważne informacje dotyczące bezpieczeństwa**

Przewód zasilający jest przeznaczony do użytku wraz z monitorem. Nie używaj innego przewodu, używaj tylko źródła zasilania i połączenia zgodnego z tym monitorem.

**OSTRZEŻENIE:** Monitor, komputer i inne urządzenia należy zawsze podłączać do uziemionego gniazda zasilania. Aby zmniejszyć ryzyko porażenia prądem lub uszkodzenia sprzętu, nie należy wyłączać funkcji uziemienia przewodu zasilającego. Wtyczka uziemiająca stanowi ważną funkcję bezpieczeństwa.

#### **OSTRZEŻENIE:** Ze względów bezpieczeństwa upewnij się, że uziemione gniazdo zasilania, do którego podłączasz przewód zasilający, jest łatwo dostępne dla operatora i znajduje się możliwie jak najbliżej urządzenia. Aby odłączyć zasilanie od urządzenia, należy odłączyć przewód zasilający od gniazda zasilania, mocno chwytając wtyczkę. Nigdy nie ciągnij za przewód.

**PRZESTROGA:** Aby chronić monitor i komputer, należy podłączyć wszystkie przewody zasilające komputera i jego urządzeń peryferyjnych (takich jak monitor, drukarka lub skaner) do urządzenia zabezpieczającego przed przepięciami, takiego jak listwa zasilająca z zabezpieczeniem przeciwprzepięciowym lub z zasilaczem awaryjnym (UPS). Nie wszystkie listwy zapewniają ochronę przeciwprzepięciową; listwy zasilające muszą być stosownie oznakowane jako posiadające taką możliwość. Należy użyć listwy zasilającej, której producent oferuje zasady wymiany uszkodzonych elementów, aby można było wymienić sprzęt w przypadku awarii zabezpieczenia przeciwprzepięciowego.

**PRZESTROGA:** Z tym urządzeniem należy używać certyfikowanego przewodu zasilającego. Należy uwzględnić odpowiednie krajowe przepisy dotyczące instalacji i/lub wyposażenia. Należy użyć certyfikowanego przewodu zasilającego, który nie jest lżejszy niż zwykły przewód elastyczny z polichlorku winylu zgodnie z normą IEC 60227 (oznaczenie H05VV-F 3G 0,75 mm² lub H05VH2-F2 3G 0,75 mm²). Alternatywnym elastycznym przewodem jest guma syntetyczna.

#### **Środki ostrożności**

■ Należy używać wyłącznie źródła zasilania i połączenia zgodnego z tym monitorem, zgodnie z informacjami na tabliczce/na tylnej płytce znamionowej monitora.

■ W przypadku produktów podłączonych do gniazdka elektrycznego należy się upewnić, że całkowita wartość natężenia prądu znamionowego nie przekracza wartości znamionowej prądu w gniazdku elektrycznym, a całkowita wartość natężenia prądu w urządzeniach podłączonych do przewodu zasilającego nie przekracza wartości znamionowej przewodu zasilającego. Na tabliczce zasilania każdego urządzenia podany jest jego prąd znamionowy (Amps lub A).

■ Monitor ustawić w pobliżu łatwo dostępnych gniazd zasilania. Monitor odłączać od sieci zasilania, chwytając mocno wtyczkę i wyciągając ją z gniazda. Nigdy nie odłączać monitora, ciągnąc za przewód.

■ Nie wolno dopuszczać, aby jakiekolwiek przedmioty spoczywały na przewodzie zasilającym. Nie wolno chodzić po przewodzie.

■ Korzystając z montażu VESA, gniazdo zasilania musi być skierowane ku dołowi. Nie ustawiać go żadnej innej pozycji.

#### **Wytyczne dotyczące konserwacji**

Aby zwiększyć wydajność i wydłużyć okres eksploatacji monitora:

- Nie należy otwierać obudowy monitora ani podejmować prób samodzielnego serwisowania tego produktu. Jeśli monitor nie działa prawidłowo lub został upuszczony lub uszkodzony, skontaktuj się z autoryzowanym dystrybutorem, sprzedawcą lub dostawcą usług firmy Lenovo.
- Regulować tylko te elementy sterujące, które zostały opisane w instrukcji obsługi.
- Gdy monitor nie jest używany, należy go wyłączać. Czas eksploatacji monitora można znacznie wydłużyć, korzystając z programu wygaszacza ekranu i wyłączając monitor, gdy nie jest on używany.
- Monitor należy przechowywać w dobrze wentylowanym pomieszczeniu, z dala od nadmiernego światła, ciepła lub wilgoci.
- Sloty i otwory w obudowie służą do wentylacji. Otwory te nie mogą być zablokowane ani zakryte. Nie wolno wkładać żadnych przedmiotów do slotów lub innych otworów w obudowie.

■ Przed czyszczeniem odłącz monitor od gniazdka elektrycznego. Nie należy używać środków czyszczących w płynie ani środków czyszczących w aerozolu.

- Nie należy upuszczać monitora ani stawiać go na niestabilnej powierzchni.
- Podczas wyjmowania podstawy monitora należy położyć monitor na miękkiej powierzchni, aby zapobiec jego zarysowaniu, odłamaniu czy uszkodzeniu.

## **Czyszczenie monitora**

Monitor to wysokiej jakości urządzenie optyczne, które wymaga szczególnej ostrożności podczas czyszczenia. Aby wyczyścić monitor, wykonaj następujące czynności:

1. Wyłącz komputer i monitor.

2. Przed czyszczeniem odłącz monitor od gniazdka elektrycznego.

**PRZESTROGA:** Do czyszczenia ekranu monitora lub obudowy nie wolno używać benzenu, rozcieńczalników, amoniaku ani żadnych substancji lotnych.

Te substancje chemiczne mogą uszkodzić monitor. Nie należy używać środków czyszczących w płynie ani środków czyszczących w aerozolu. Do czyszczenia ekranu LCD nie wolno używać wody.

- 3. Wycieraj ekran suchą, miękką i czystą szmatką. Jeśli ekran wymaga dodatkowego czyszczenia, użyj antystatycznego środka do czyszczenia ekranu.
- 4. Odkurz obudowę monitora. Do czyszczenia obudowy używaj wilgotnej szmatki. Jeśli szafka wymaga dodatkowego czyszczenia, należy użyć czystej szmatki zwilżonej alkoholem izopropylowym.

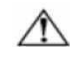

5. Podłącz monitor do sieci. 6. Włącz monitor i komputer.

# <span id="page-6-0"></span>**TCO Certified**

A third-party certification according to ISO 14024

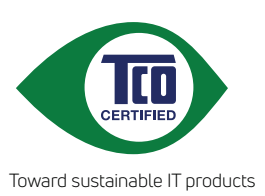

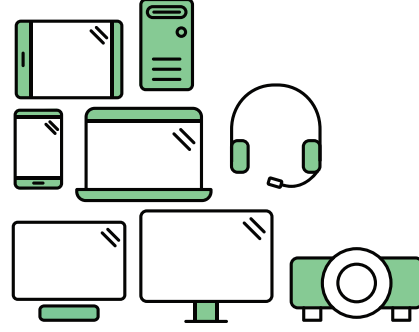

# **Say hello to a more sustainable product**

IT products are associated with a wide range of sustainability risks throughout their life cycle. Human rights violations are common in the factories. Harmful substances are used both in products and their manufacture. Products can often have a short lifespan because of poor ergonomics, low quality and when they are not able to be repaired or upgraded.

**This product is a better choice**. It meets all the criteria in TCO Certified, the world's most comprehensive sustainability certification for IT products. Thank you for making a responsible product choice, that help drive progress towards a more sustainable future!

Criteria in TCO Certified have a life-cycle perspective and balance environmental and social responsibility. Conformity is verified by independent and approved verifiers that specialize in IT products, social responsibility or other sustainability issues. Verification is done both before and after the certificate is issued, covering the entire validity period. The process also includes ensuring that corrective actions are implemented in all cases of factory non-conformities. And last but not least, to make sure that the certification and independent verification is accurate, both TCO Certified and the verifiers are reviewed regularly.

# **Want to know more?**

Read information about TCO Certified, full criteria documents, news and updates at **tcocertified.com.** On the website you'll also find our Product Finder, which presents a complete, searchable listing of certified products.

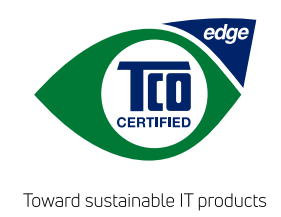

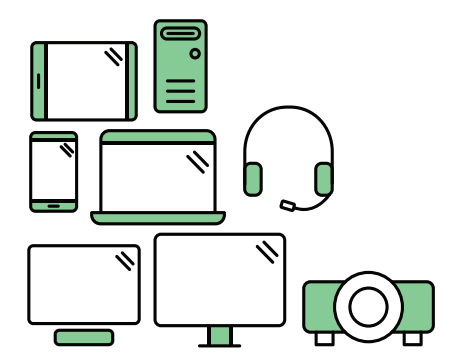

# **Say hello** to a more sustainable product

IT products are associated with a wide range of sustainability risks throughout their life cycle. Human rights violations occur in the supply chain. Harmful substances are used both in products and their manufacture. Products can often have a short lifespan because of poor ergonomics, low quality and when they are not able to be repaired or upgraded.

This product is a better choice. It meets all the criteria in TCO Certified, the world's most comprehensive sustainability certification for IT products. Additionally, it fulfills the requirements of TCO Certified Edge, the supplemental certification that recognizes leading-edge products that exceed typical performance in a particular sustainability attribute. At our Product Finder (tcocertified.com/product-finder) you can find out which TCO Certified Edge criterion or criteria this product meets.

Criteria in TCO Certified have a life-cycle perspective and balance environmental and social responsibility. Compliance is verified by independent verification organizations that specialize in IT products, social responsibility or other sustainability issues. Verification is done both before and after the certificate is issued, covering the entire validity period. The process also includes ensuring that corrective actions are implemented in all cases of factory non-conformities.

Thank you for making a responsible product choice, that help drive progress towards a more sustainable future!

# Want to know more?

Read information about TCO Certified, full criteria documents, news and updates at **tcocertified.com.** On the website you'll also find our Product Finder, which presents a complete, searchable listing of certified products.

# <span id="page-8-0"></span>**Rozdział 1. Pierwsze kroki**

Niniejsza Instrukcja obsługi zawiera szczegółowe informacje na temat zakrzywionego monitora ThinkVision® P34w-20. Podstawowe informacje można znaleźć na plakacie konfiguracyjnym dostarczonym wraz z monitorem.

Model P34w-20 obsługuje program Lenovo Accessories and Display Manager\*-**[ThinkColour](https://pcsupport.lenovo.com/solutions/p34w_20)**. \*Poprzednia nazwa: Lenovo Display Control Center.

#### **Zawartość opakowania**

Opakowanie produktu powinno zawierać następujące elementy:

- Ulotka informacyjna
- Monitor zakrzywiony
- Stojak
- Podstawa
- Kabel zasilający
- Kabel USB typ C na C
- Kabel USB typ A na B (opcjonalnie)
- Kabel USB typ C na A (opcjonalnie)
- Kabel DP (opcjonalny)
- Kabel HDMI (opcjonalnie)

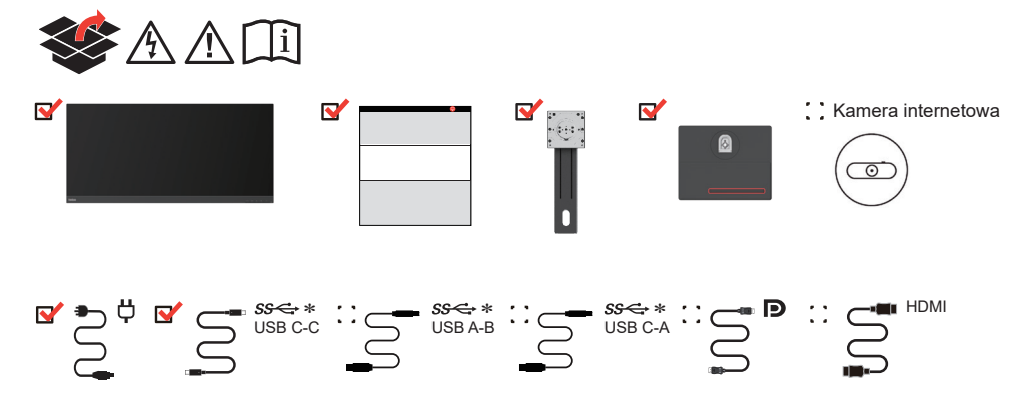

<span id="page-8-1"></span>\*: W zależności od wielu czynników, takich jak możliwości przetwarzania urządzeń peryferyjnych, atrybuty plików i inne czynniki związane z konfiguracją systemu i środowiskami operacyjnymi, rzeczywista szybkość przesyłu przy użyciu różnych złączy USB w tym urządzeniu będzie się różnić i jest zwykle mniejsza niż zdefiniowane przez poszczególne specyfikacje USB: 5 Gb/s w przypadku pierwszej generacji USB 3.2; 10 Gbit/s w przypadku drugiej generacji USB 3.2 x 2 Gb/s w przypadku USB 3.2.

## <span id="page-9-0"></span>**Zalecenia dotyczące użytkowania**

Aby skonfigurować monitor, należy sprawdzić przedstawione poniżej ilustracje.

**Uwaga:** Nie dotykaj ekranu monitora. Ekran jest wykonany ze szkła i można go uszkodzić przez nieostrożne użytkowanie lub nadmierny nacisk.

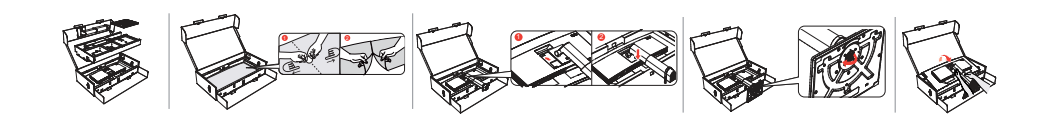

- 1. Wyjmij górną poduszkę i pozostałe akcesoria.
- 2. Montaż stojaka do wnęki monitora.
	- Włóż zaczepy w górnej części stojaka w rowek z tyłu monitora.
	- Dociskaj stojak do momentu zatrzaśnięcia.
- 3. Wsuń podstawę w kierunku stojaka i dokręć śrubę skrzydełkową.
- 4. Ostrożnie postaw monitor, trzymając go obiema rękami.

**Uwaga:** Aby podłączyć akcesoria montażowe VESA, patrz ["Montaż na ścianie \(opcjonalnie\)"](#page-36-1) [na str.](#page-36-1) 2-11.

### <span id="page-10-0"></span>**Przygotowanie monitora do pracy**

<span id="page-10-1"></span>W tej części znajdują się informacje dotyczące konfiguracji ustawień monitora.

#### **Podłączanie i włączanie monitora**

**Uwaga:** Przed wykonaniem tej czynności koniecznie przeczytaj ["Informacje dotyczące](#page-4-1) [bezpieczeństwa" na str.](#page-4-1) iv.

1. Wyłącz komputer i wszystkie podłączone do niego urządzenia, a następnie odłącz kabel zasilający od komputera.

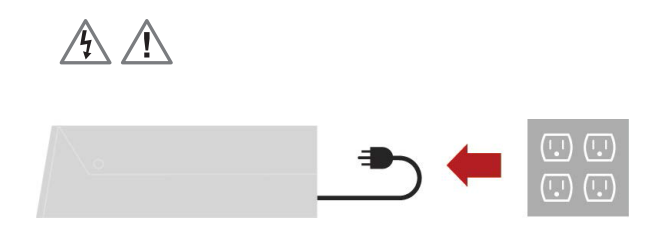

2. Podłącz kable, jak pokazano na poniższym rysunku.

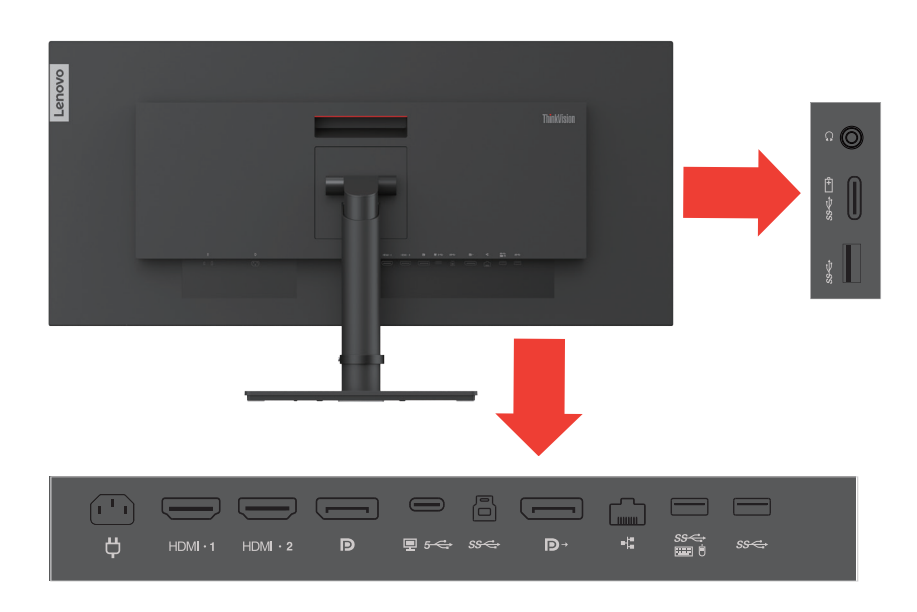

Złącza:

- 1 x zasilanie
- 2 x HDMI 2.0
- 1 x wejście DisplayPort 1.2
- 1 x wyjście DisplayPort 1.2
- 1 x USB-B 3.2 Gen 1 (wysyłanie danych)
- 1 x USB-C 3.2 Gen 1 (wysyłanie danych)
- 1 x USB-C 3.2 Gen 1 (odbieranie danych)
- 3 x pierwsza generacja USB-A 3.2 (odbieranie danych): jedno ze złączy USB-A obsługuje eKVM
- 1 x RJ-45 (10M/100M/1G)
- 1 x wyjście audio

3. Podłącz jeden koniec kabla HDMI 2.0 do złącza HDMI komputera, a drugi koniec do złącza HDMI monitora. Firma Lenovo zaleca, aby klienci, którzy chcą używać na monitorze wejścia HDMI, zakupili "Kabel Lenovo HDMI na HDMI OB47070".

Aby uzyskać więcej informacji, proszę odwiedzić poniższą stronę:

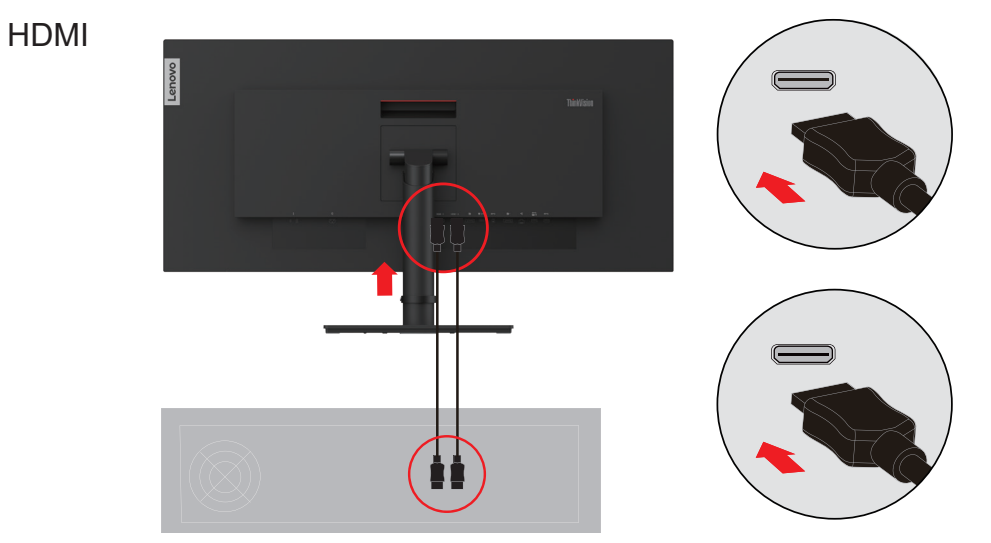

www.lenovo.com/support/monitor accessories

4. Podłącz jeden koniec kabla DisplayPort 1.4 do złącza DisplayPort komputera, a drugi koniec do złącza DisplayPort na monitorze. Firma Lenovo zaleca, aby klienci, którzy chcą używać na monitorze wejścia DisplayPort, zakupili "Kabel Lenovo DisplayPort na DisplayPort 0A36537".

Aby uzyskać więcej informacji, proszę odwiedzić poniższą stronę:

www.lenovo.com/support/monitor

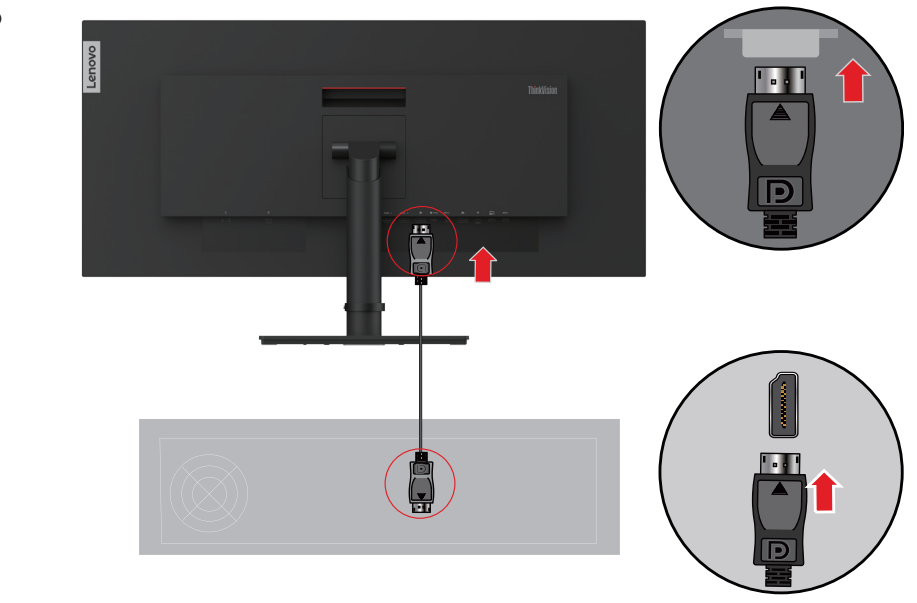

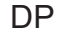

5. Podłącz jeden koniec kabla USB typu C do portu USB typu C monitora, a drugi koniec do portu USB typu C komputera.

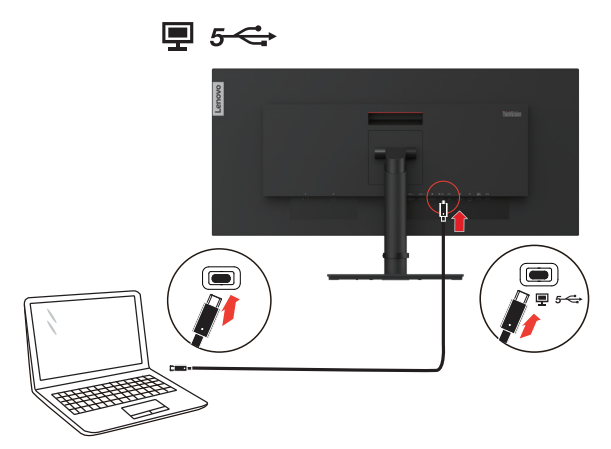

**Uwaga:** Port USB typu C tego monitora zapewnia przesyłanie danych, wideo i zasilanie. Urządzenie hosta musi obsługiwać tryb DisplayPort Alt (wideo, ładowanie i USB 3.1) za pośrednictwem interfejsu USB typu C.

Zasilacze 5 V DC / 3 A, 9 V DC / 3 A, 15 V DC / 3 A, 20 V DC / 4,8 A o mocy do 100 W

6. Podłącz jeden koniec kabla DP do portu wyjściowego DP monitora (patrz 1. Monitor), a drugi koniec do wejścia DP innego monitora (patrz 2. Monitor). Podłącz jeden koniec kabla typu C na C do portu wejściowego typu C monitora (patrz 1. Monitor), a drugi koniec kabla do komputera. Możesz też podłączyć jeden koniec kabla DP do portu DP monitora (patrz 1. Monitor)

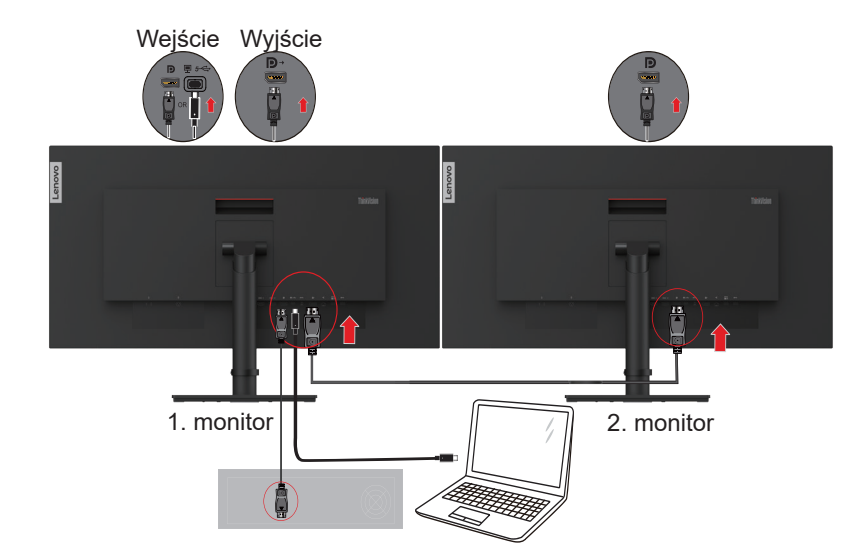

**Uwaga:** Firma Lenovo zaleca użytkownikom, którzy muszą używać kabla DP przy swoich monitorach, do zakupu artykułu "Kabel Lenovo 0A36537 DisplayPort do DisplayPort" na stronie:<www.lenovo.com/support/monitoraccessories>.

7. Podłącz jeden koniec kabla USB do złącza odbierania danych USB monitora, a drugi koniec kabla USB do odpowiedniego portu USB w urządzeniu.

Uwaga:

- 1. Gdy monitor jest wyłączony, zasilanie z portu odbierania danych USB jest nieaktywne.
- 2. Moc wyjściowa dla USB-A: 5 V / 0,9 A.
- 3. Moc wyjściowa dla USB-C: 5 V / 3 A, 9 V / 3 A, 15 V / 1,86 A oraz PPS 27 W.

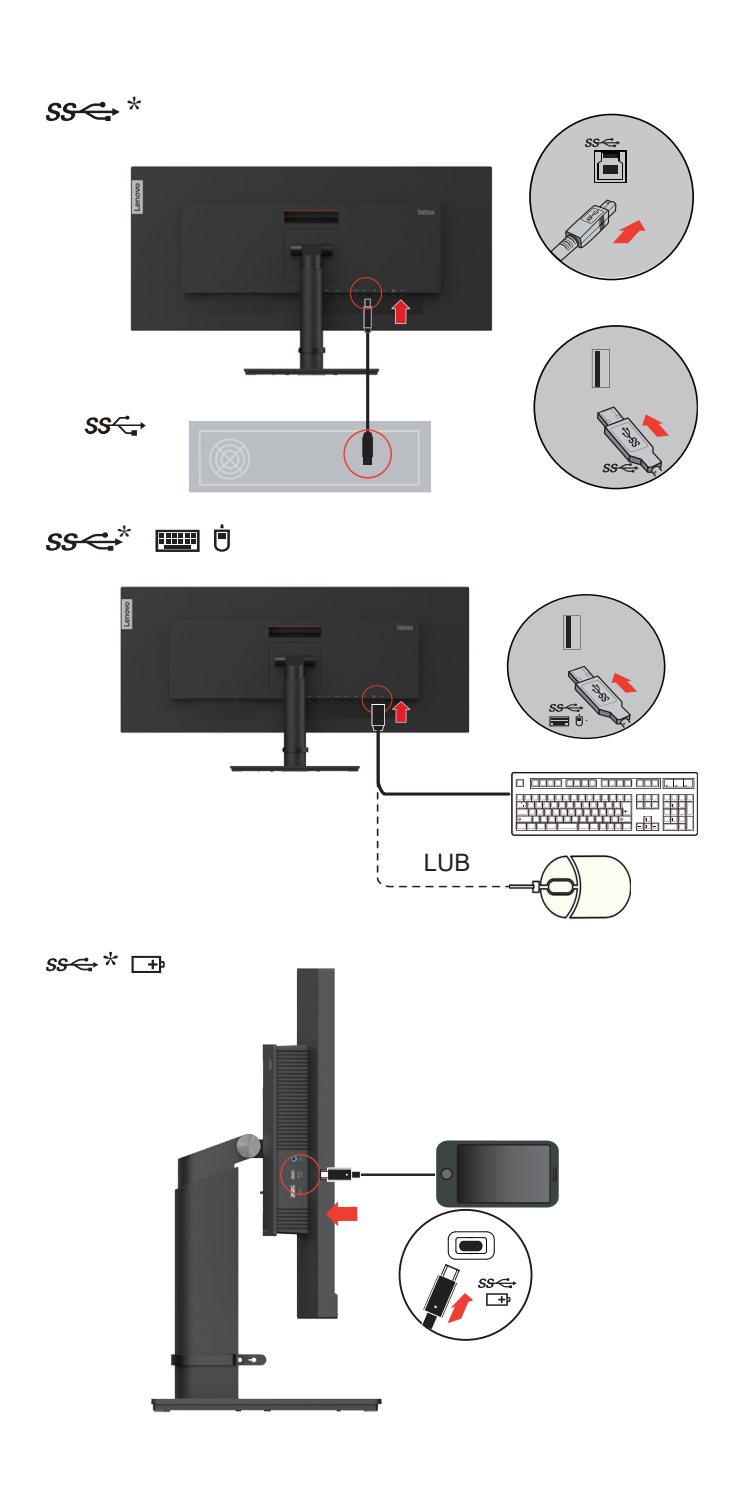

Jeśli są jakieś etykiety \*, na stronie [1-1](#page-8-1) znajdują się do nich komentarze.

8. Podłącz kabel audio głośnika do gniazda audio monitora, aby przesyłać źródło dźwięku z DP, USB-C lub HDMI.

Uwaga 1: Dźwięk jest wysyłany w trybach DP, USB-C i HDMI.

Uwaga 2: Nadmierne natężenie dźwięku w słuchawkach może spowodować uszkodzenie lub utratę słuchu.

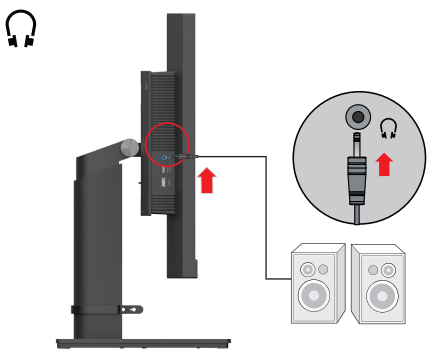

- 9. Podłącz przewód zasilania do monitora, a następnie podłącz przewód zasilania monitora i przewód komputera do uziemionego gniazdka elektrycznego.
- Uwaga: W przypadku tego sprzętu używany jest atestowany kabel zasilający. Należy kierować się właściwymi krajowymi (regionalnymi) przepisami dotyczącymi instalacji i/lub sprzętu. Używany certyfikowany przewód zasilania nie powinien być lżejszy niż zwykły elastyczny przewód PVC określony w normie IEC 60227 (oznaczenie H05VV-F 3G 0,75 mm<sup>2</sup> lub H05VVH2-F2 3G 0,75 mm<sup>2</sup>). Zgodnie z normą IEC 60245 (oznaczenie H05RR-F 3G 0,75 mm<sup>2</sup> ) należy stosować przewód z gumy syntetycznej.

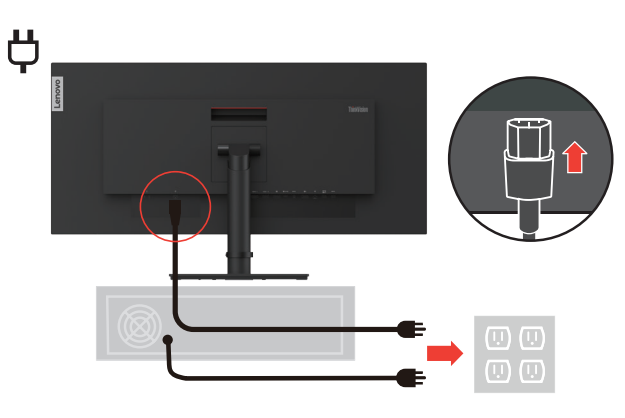

10. Podłącz jeden koniec kabla sieciowego do interfejsu Ethernet monitora, a drugi koniec do routera.

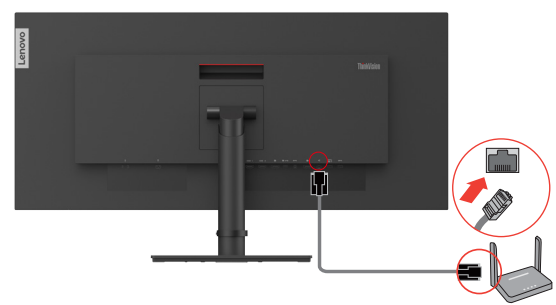

<span id="page-15-0"></span>11. Podczas podłączania kabli użyj zacisków do przewodów.

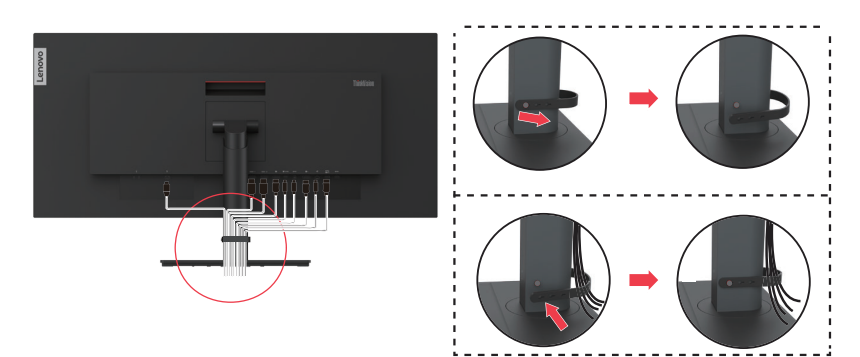

12. Włącz monitor i komputer.

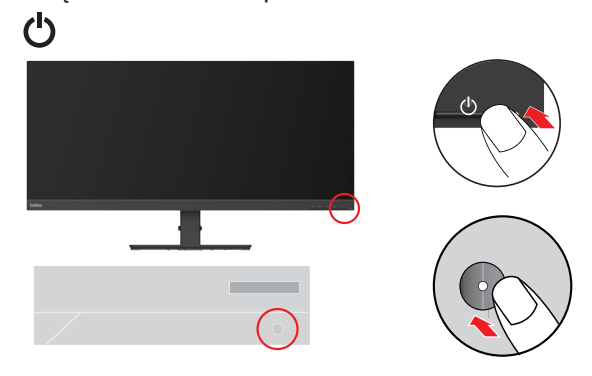

13. Podczas instalacji sterownika monitora pobierz sterownik odpowiadający modelowi posiadanego monitora z witryny internetowej firmy Lenovo: https://pcsupport.lenovo.com/solutions/p34w\_20. Instalację sterownika opisano w rozdziale ["Ręczna instalacja sterownika monitora" na str.](#page-41-1) 3-5.

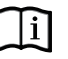

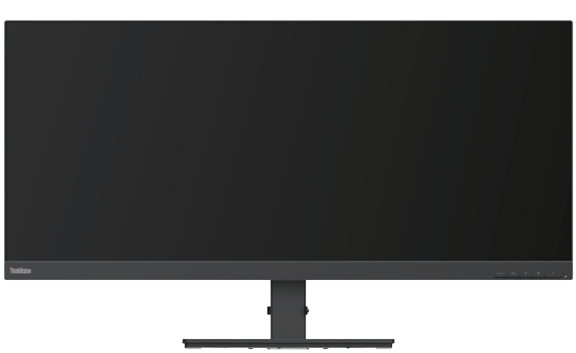

#### **Rejestracja opcji użytkownika**

Dziękujemy za zakup tego produktu Lenovo™. Prosimy o poświęcenie kilku chwil na zarejestrowanie produktu i podanie informacji, które pomogą firmie Lenovo lepiej obsługiwać klientów. Twoja opinia liczy się dla nas do opracowywania produktów i usług, a także do ulepszania sposobów komunikacji z Tobą. Zarejestruj swoją opcję w następującej witrynie internetowej:

http://www.lenovo.com/register.

O ile użytkownik nie zaznaczy w kwestionariuszu zamieszczonym w powyższej witrynie internetowej, że nie życzy sobie otrzymywania dalszych informacji, firma Lenovo będzie wysyłać informacje i aktualizacje związane z posiadanym przez użytkownika produktem.

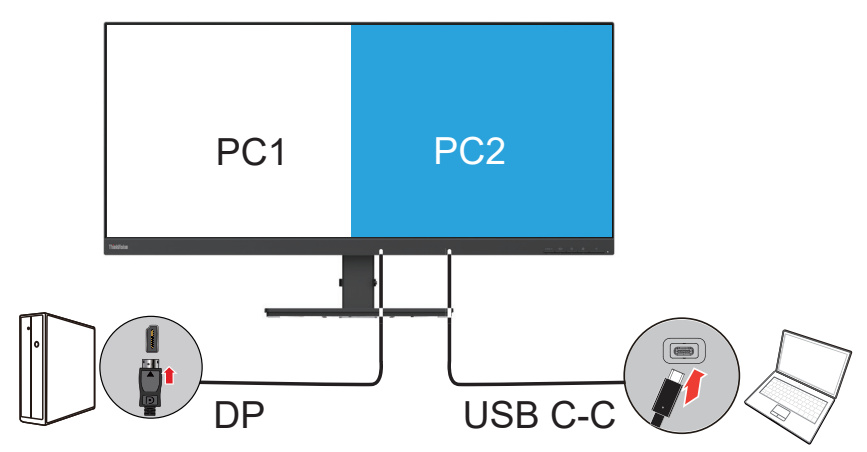

Dzięki funkcji PBP (ang. Picture-by-Picture) na monitorze wyświetlany jest obraz wideo z dwóch różnych źródeł. Użytkownik może wybrać jedno z 3 wejść (DP, HDMI, USB-C) dla lewej części ekranu, a inne dla prawej jego części.

Na przykład lewa część ekranu PC1 może wyświetlać obraz z gniazda DisplayPort, HDMI lub USB-C laptopa, podczas gdy prawa część ekranu PC2 może wyświetlać obraz z innych źródeł.

Układ PbP to zawsze 5:5, co zapewnia najlepsze wrażenia i najwyższą wydajność pracy; najwyższa rozdzielczość każdego podekranu to 1720 x 1440 przy odświeżaniu 60 Hz.

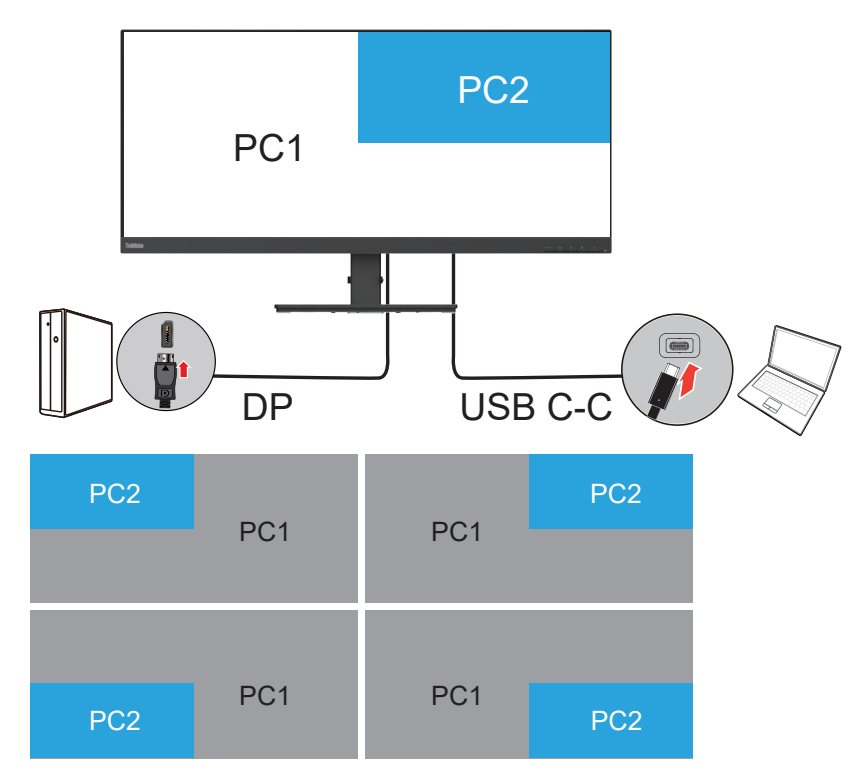

Podobnie jak PBP, funkcja PIP (Picture-in-Picture) może również odbierać obraz wideo z dwóch różnych źródeł.

Najwyższa rozdzielczość pierwszego planu ekranu PC2 wynosi 1366 x 768 przy odświeżaniu 60 Hz.

Podekran pierwszego planu PC2 można umieścić w lewym górnym, prawym górnym, lewym dolnym lub prawym dolnym rogu monitora.

**PIP**

<span id="page-16-0"></span>**PBP**

# <span id="page-17-0"></span>**Funkcja True Split**

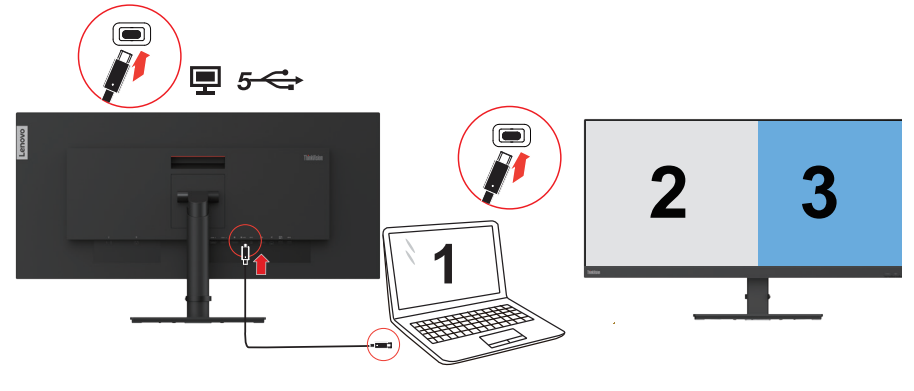

Krok 1 Podłącz komputer do monitora przez port USB-C lub DisplayPort.

Krok 2 Włącz funkcję True Split w OSD.

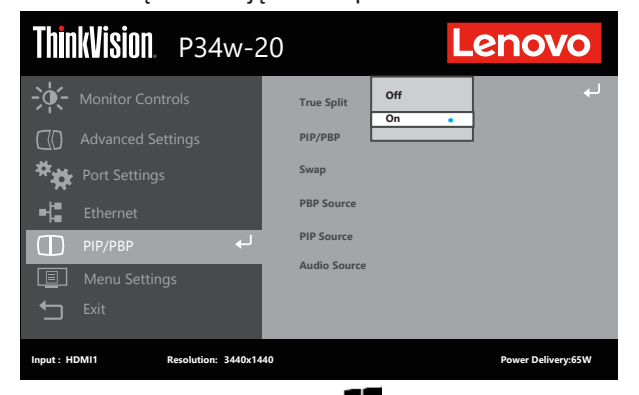

Krok 3 Wciśnij klawisz Win +P, aby wybrać tryb rozszerzania w systemie Windows 10.

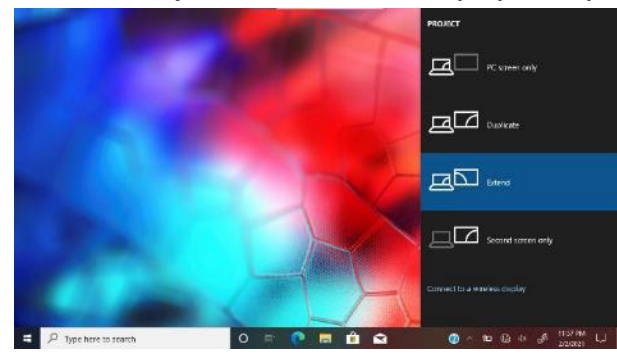

Display

Rearrange your displays

Select a display below to change the settings for it. Press and hold (or select) a display, then drag to rearrange it.

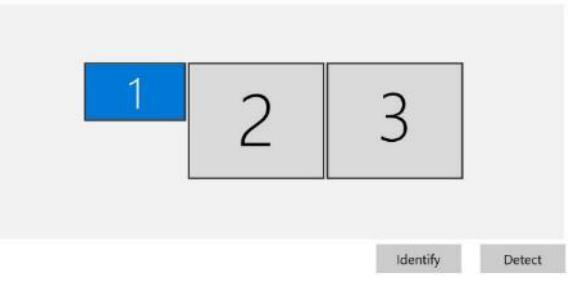

Uwaga: W panelu sterowania systemu Windows ekrany 2 i 3 wskazują na monitor P34w-20, ekran 1 wskazuje ekran laptopa. Możesz odpowiednio rozmieścić wszystkie ekrany. Przypadek 1

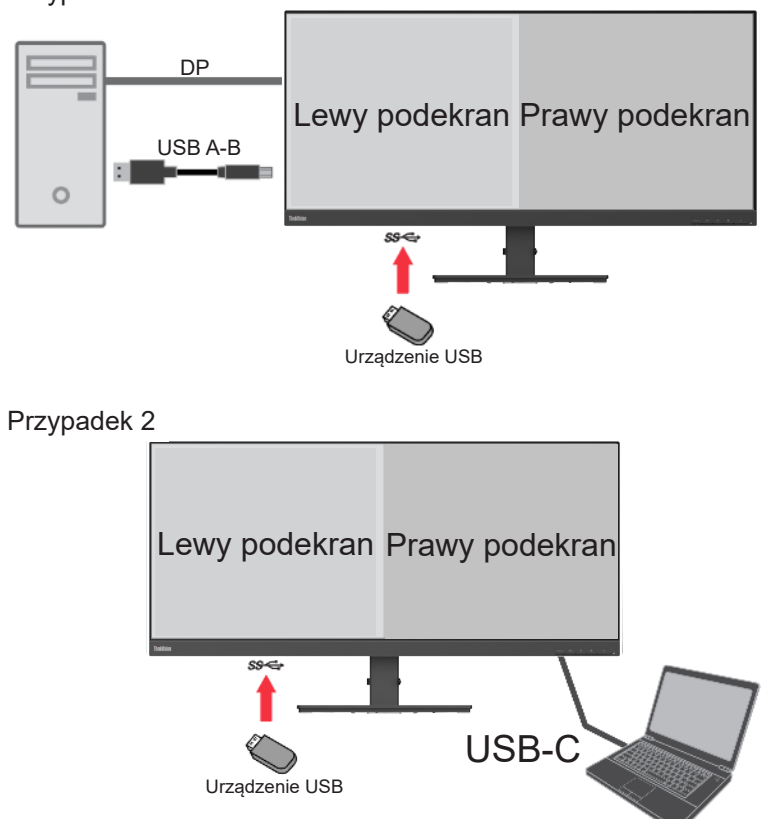

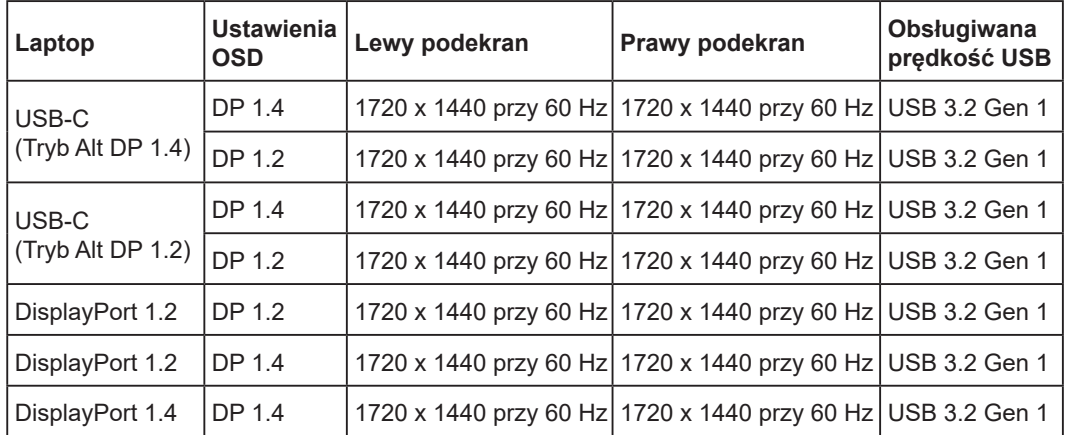

## <span id="page-19-0"></span>**eKVM i KVM**

Wbudowany przełącznik KVM umożliwia użytkownikowi podłączenie dwóch komputerów do portów USB Type-B i Type-C. Użytkownik może też używać klawiatury lub myszy USB do sterowania dwoma komputerami. To tak zwana funkcja eKVM.

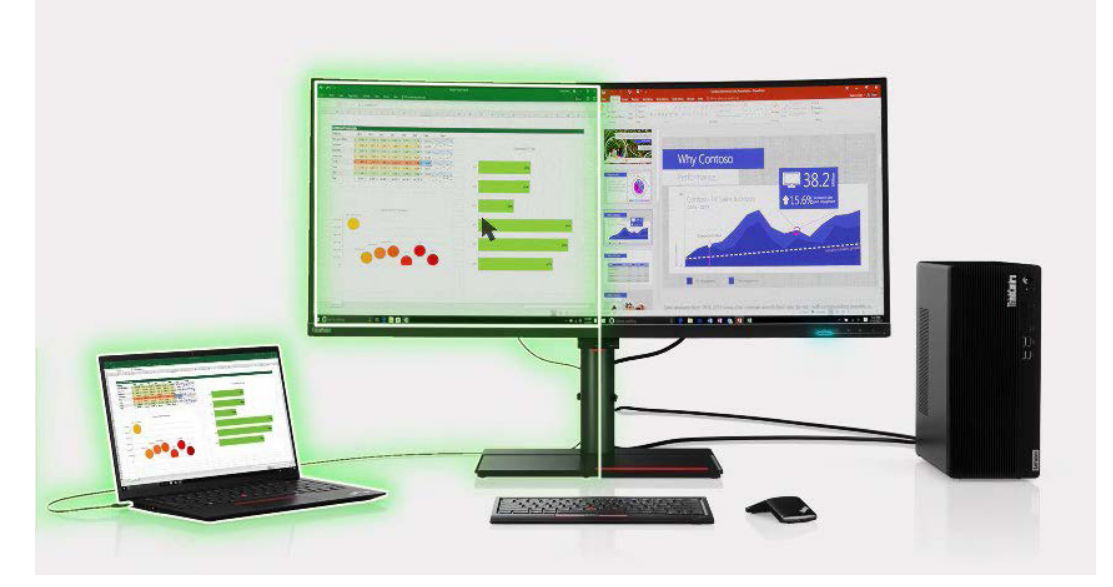

**eKVM**

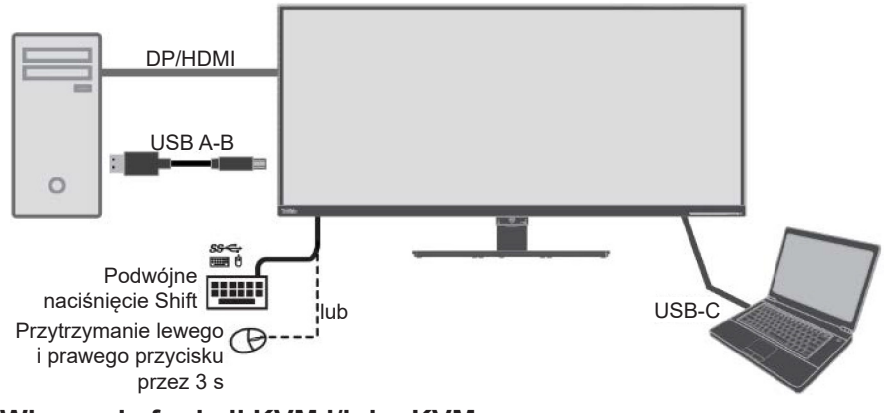

#### **Włączanie funkcji KVM i/lub eKVM Opcja 1**

Klawisz skrótu KVM znajduje się na konkretnym przycisku przedniej obejmy.

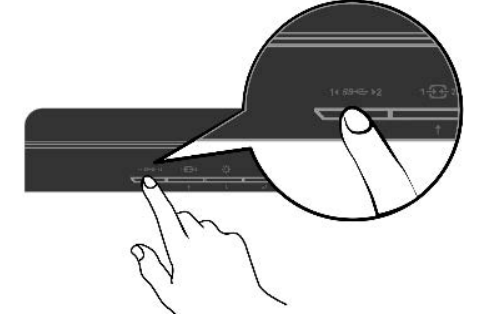

#### **Opcja 2**

Skrót klawiaturowy: naciśnij dwa razy przycisk "Shift" w ciągu 0,5 s.

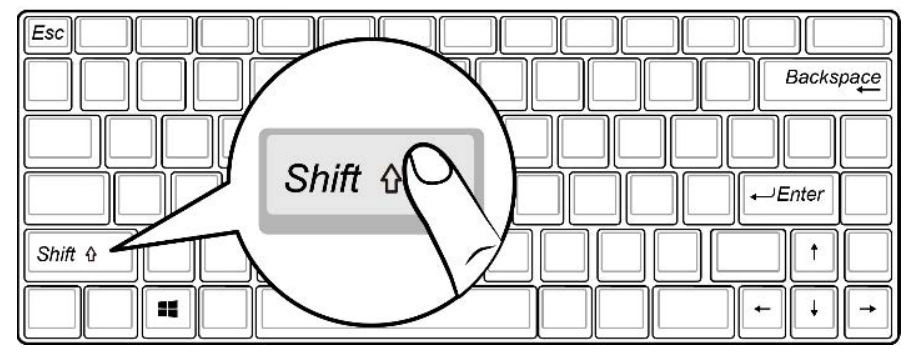

#### **Opcja 3**

Skrót na myszy: naciśnij lewy i prawy przycisk myszy oraz przytrzymaj je.

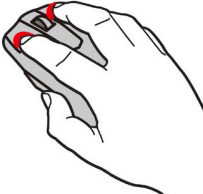

Mysz lub klawiaturę należy podłączyć do konkretnego portu USB ... z tyłu urządzenia, aby móc korzystać z opcji 2 lub 3.

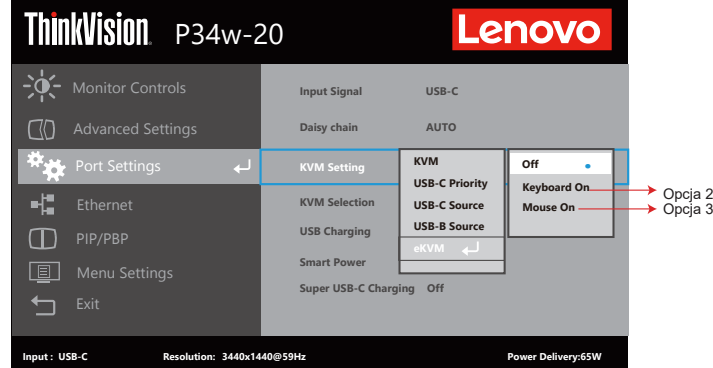

• Po wykonaniu opcji 2 lub 3 zostanie wyświetlone menu ekranowe. Po zniknięciu menu OSD urządzenia USB przełączą się na inny port transmisji od klienta. Można także ręcznie nacisnąć "Przycisk menu", by natychmiast przełączyć.

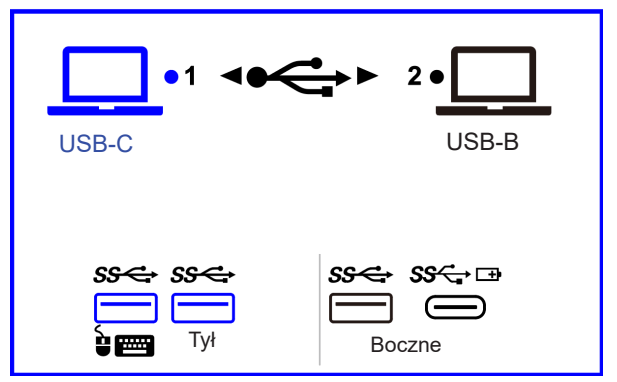

\* Uwagi: dostępność funkcji eKVM jest uzależniona od specyfikacji danej myszy.

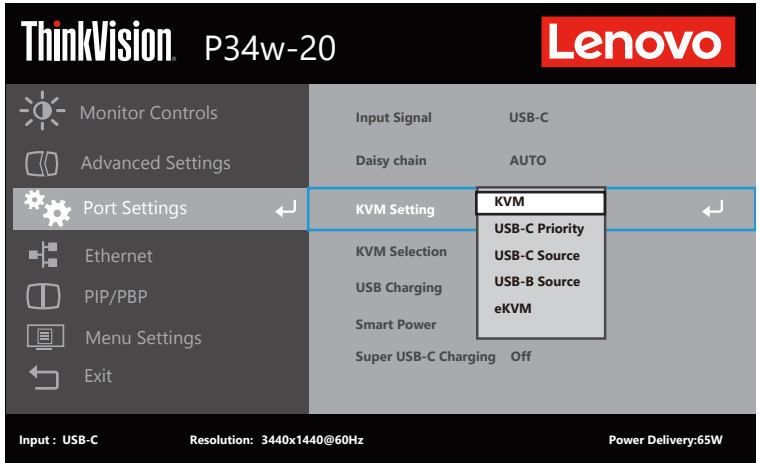

#### **KVM wł.:**

Naciśnięcie klawisza dostępu KVM spowoduje przełączenie kanału wideo i danych USB między portem USB-C a USB-B (zgodnie z ustawieniami menu ekranowego). Jeżeli po przełączeniu KVM nie będzie aktywnego sygnału wideo, po upływie ustawionego limitu czasu kanał wideo i danych USB zostanie przełączony na poprzednie źródło. Jeżeli bieżące źródło wejściowe nie jest połączone ze źródłem wideo, a opcja [USB-B] jest ustawiona na "Inne niż auto", naciśnięcie klawisza dostępu KVM spowoduje następujące działania:

- Jeżeli aktualnie wybrane jest ustawienie USB-B, naciśnięcie klawisza dostępu KVM spowoduje przełączenie na dane USB-C i połączone wideo (domyślnie TYPE-C).
- Jeżeli aktualnie wybrane jest ustawienie USB-C, naciśnięcie klawisza dostępu KVM spowoduje przełączenie na dane USB-B i połączone wideo.
- Jeżeli po przełączeniu nie zostanie wykryty sygnał wideo, po upływie ustawionego

limitu czasu kanał wideo i danych USB zostanie przełączony na poprzednie źródło. Klawisz dostępu źródła wejściowego może również przełączać kanały źródła wideo i danych USB (wideo i dane USB są łączone po naciśnięciu klawisza źródła). Potem użytkownik może nacisnąć klawisz dostępu KVM, aby przełączyć na poprzednie źródło wideo z połączonym kanałem danych USB. Kiedy funkcja Prawdziwy podział jest włączona, naciśnięcie klawisza dostępu KVM spowoduje przełączenie kanału wideo i danych USB między portem USB-C a USB-B (zgodnie z ustawieniami menu ekranowego). Podczas przełączania na DP+USB-B/USB-C funkcja Prawdziwy podział jest włączona. Po przełączeniu na HDMI+USB-B funkcja Prawdziwy podział zostanie wyłączona i będzie niedostępna.

#### **KVM wył.:**

Klawisz dostępu KVM będzie przełączać tylko kanał danych USB. Źródło wideo pozostanie bez zmian.

#### Priorytet USB-C:

Priorytet USB-C wł.:

W trybie KVM wł. podłączenie przewodu USB-C i wykrycie sygnału wideo DP\_ALT spowoduje automatyczne przełączenie kanału wideo i danych USB na USB-C, nawet jeżeli dane są przesyłane przez port USB-B.

Z kolei w trybie KVM wył. funkcja jest wyłączona (opcja (Priorytet USB-C) jest wyszarzona).

Priorytet USB-C wył.:

Podłączenie przewodu USB-C z sygnałem wideo DP\_ALT nie spowoduje automatycznego przełączenia.

Przełączaniem steruje przycisk aktywnego źródła wideo lub KVM.

\* Uwagi: Przełączanie KVM powoduje wyłączenie koncentratora na kilka sekund, co prowadzi do chwilowego rozłączenia sieci i tymczasowej niedostępności urządzeń USB. Połączenie zostanie przywrócone po kilku sekundach (czas zależy od konfiguracji komputera).

<span id="page-22-0"></span>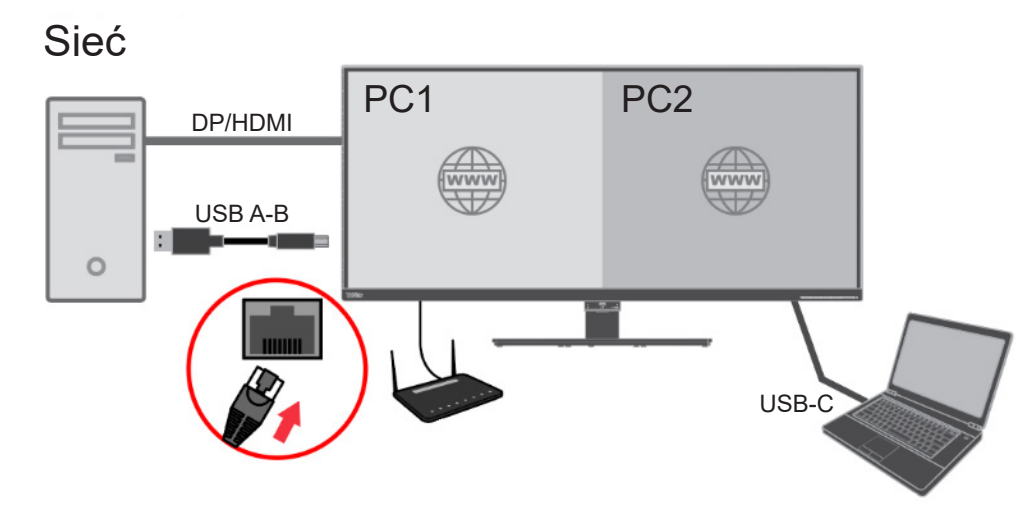

Do tego monitora można jednocześnie podłączyć dwa komputery PC z dostępem do sieci Ethernet przez jeden port LAN (RJ45). Jeden komputer łączy się z siecią przez port USB-B monitora za pomocą kabla USB A na B, a drugi komputer łączy się z siecią przez port USB-C.

Nie obsługuje zwykłej sieci Ethernet tylko sieć zarządzaną przez Intel vPro na porcie USB-C.

- Rozruch PXE
- Przekazywanie adresów MAC (MAPT): Ten monitor obsługuje MAPT od S0 (włączony), S3 (uśpiony), S4 (zahibernowany), S5 (wyłączony) w wybranych modelach ThinkPad.
- Funkcja Wake on LAN (WoL): Ten monitor obsługuje WoL od S3 (uśpiony), S4 (zahibernowany), S5 (wyłączony) w wybranych modelach ThinkPad.

# <span id="page-23-0"></span>**Najwyższa rozdzielczość**

Aby uzyskać najlepsze wrażenia, ustaw najwyższą rozdzielczość na swoim komputerze.

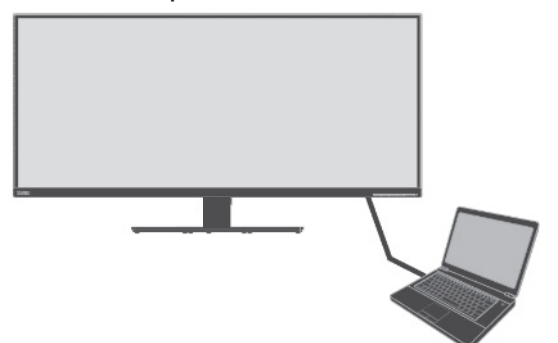

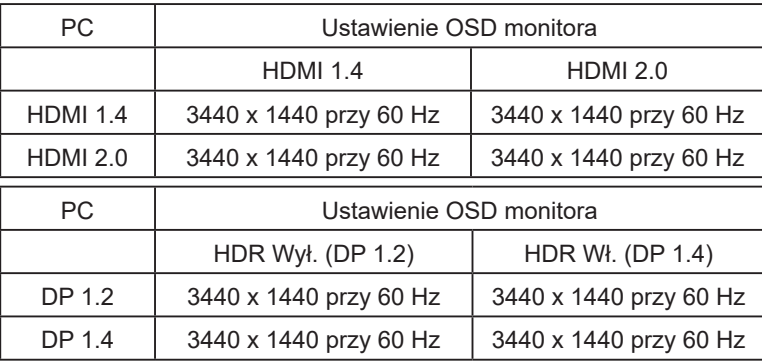

![](_page_23_Picture_4.jpeg)

![](_page_23_Picture_197.jpeg)

• Powyższe tabele opierają się na ustawieniu HDR w systemie operacyjnym Windows.

• Najwyższa rozdzielczość zależy również od parametrów komputera.

### <span id="page-24-0"></span>**Przegląd produktu**

W tym rozdziale objaśnimy, jak regulować pozycję monitora, jak wprowadzić ustawienia użytkownika, jak używać gniazda zabezpieczającego kable i zamontować osłonę przeciwsłoneczną.

#### **Rodzaj regulacji**

#### **Nachylenie**

Przykładowy zakres nachylenia przedstawiono na poniższej ilustracji.

![](_page_24_Picture_5.jpeg)

#### **Obrót**

Dzięki wbudowanej podstawie można pochylać i obracać monitor, aby uzyskać najlepszy kąt widzenia.

![](_page_24_Figure_8.jpeg)

### **Regulacja wysokości**

Aby wyregulować wysokość, użytkownik musi podnieść monitor lub docisnąć go od góry.

![](_page_24_Figure_11.jpeg)

#### <span id="page-25-0"></span>**Elementy sterujące monitora**

Na ramie monitora znajdują się elementy sterujące, które umożliwiają dostęp do różnych funkcji.

![](_page_25_Picture_2.jpeg)

Informacje na temat korzystania z tych elementów sterujących zamieszczono w podrozdziale ["Regulacja obrazu na monitorze" na str.](#page-28-1) 2-3.

#### **Gniazdo zabezpieczające kable**

Monitor wyposażony jest w gniazdo zabezpieczające kable, które znajduje się z tyłu monitora (w jego dolnej części).

![](_page_25_Figure_6.jpeg)

# <span id="page-26-0"></span>**Rozdział 2. Regulacja i użytkowanie monitora**

Niniejszy rozdział zawiera informacje dotyczące dopasowywania ustawień monitora i jego obsługi.

#### **Komfort i dostępność**

Dobra ergonomiczna konstrukcja jest ważna, aby jak najlepiej wykorzystać komputer osobisty i uniknąć niewygody. Organizacja miejsca pracy i ustawienie urządzeń powinno odpowiadać indywidualnym potrzebom i charakterowi wykonywanej pracy. Ponadto należy nabrać zdrowych nawyków, aby z komputerem pracowało się jak najlepiej i jak najwygodniej. Aby uzyskać bardziej szczegółowe informacje na którykolwiek z tych tematów, odwiedź witrynę Zdrowe korzystanie z komputera pod adresem: http://www.lenovo.com/healthycomputing/.

#### **Aranżacja miejsca pracy**

<span id="page-26-1"></span>Użyj powierzchni o odpowiedniej wysokości i wystarczającej przestrzeni, aby zapewnić komfort pracy.

Organizacja miejsca pracy powinna odpowiadać sposobowi korzystania z materiałów i urządzeń. Miejsce pracy należy utrzymywać w czystości i porządku, tak aby najczęściej używane materiały, np. telefon lub mysz do komputera, znajdowały się w bezpośrednim zasięgu ręki.

Rozmieszczenie i konfiguracja urządzeń mają istotny wpływ na postawę przybieraną podczas pracy. W poniższych punktach opisujemy, jak zoptymalizować konfigurację urządzeń w celu osiągnięcia i utrzymania dobrej postawy przy pracy.

#### **Pozycjonowanie monitora**

Ustaw monitor komputera i tak dopasuj jego pozycję, aby korzystanie z niego było jak najbardziej komfortowe; uwzględnij przy tym następujące zalecenia:

**• Odległość monitora od oczu.** Zalecana odległość oglądania, tzn. odległość pomiędzy okiem a ekranem monitora, wynosi 1,5 x przekątnej ekranu. W celu spełnienia niniejszego wymogu odległości w przypadku pracy w biurze, gdzie nie ma wiele wolnej przestrzeni, zaleca się odsunięcie biurka od ściany lub przepierzenia, aby zrobić miejsce na monitor, skorzystanie z płaskiego lub kompaktowego wyświetlacza, umieszczenie monitora w rogu biurka lub umieszczenie klawiatury na regulowanej szufladzie w celu stworzenia głębszej powierzchni roboczej.

1,5 raza średnicy ekranu

![](_page_26_Figure_12.jpeg)

- **• Wysokość ustawienia monitora.** Monitor należy ustawić na takiej wysokości, by głowa i kark były w wygodnej, neutralnej (pionowej lub wyprostowanej) pozycji. Jeśli w monitorze nie ma możliwości regulowania wysokości, można pod podstawę monitora włożyć książki lub inne solidne przedmioty, aby osiągnąć pożądaną wysokość. Ogólna zasada mówi, że monitor powinien stać tak, aby góra ekranu znajdowała się na równi z linią wzroku wygodnie siedzącej przed nim osoby lub nieco poniżej tej linii. Wysokość monitora należy jednak tak dostosować, aby uzyskać optymalną odległość oczu od środka monitora i aby patrzenie na monitor przy rozluźnionych mięśniach gałek ocznych było jak najwygodniejsze.
- **• Nachylenie:** Nachylenie monitora należy dostosować do wyglądu zawartości ekranu; powinno ono pozwalać na utrzymywanie wygodnej pozycji głowy i karku.
- **• Ustawienie urządzenia.** Monitor powinien być tak ustawiony, aby na ekranie nie pojawiały się odblaski i odbicia światła z górnych lamp lub pobliskich okien.

<span id="page-27-0"></span>Poniżej przedstawiamy jeszcze inne wskazówki dotyczące komfortowego korzystania z monitora:

- Należy używać oświetlenia odpowiedniego do rodzaju wykonywanej pracy.
- Należy dostosować sposób wyświetlania obrazu na ekranie do indywidualnych preferencji, korzystając z elementów sterujących kontrastu i jasności, jeżeli monitor jest w nie wyposażony.
- Monitor powinien być czysty, aby można było skoncentrować się na treści na ekranie.

Długotrwałe wpatrywanie się w jeden punkt może być męczące dla oczu. Należy pamiętać o tym, aby co pewien czas spojrzeć poza ekran monitora lub skupić wzrok na odległym obiekcie, co pozwala odprężyć mięśnie gałki ocznej. W przypadku jakichkolwiek pytań dotyczących zmęczenia oczu lub dyskomfortu związanego z patrzeniem należy zwrócić się do okulisty.

#### **Krótkie wskazówki dotyczące nawyków zdrowej pracy**

Poniżej opisano niektóre czynniki, które mogą mieć wpływ na komfort i wydajność pracy podczas korzystania z komputera.

- **• Dobra postawa zależy od ustawienia urządzeń:** Układ miejsca pracy i ustawienie urządzeń komputerowych mają duży wpływ na postawę przyjmowaną podczas korzystania z komputera. Należy pamiętać, aby zoptymalizować pozycję i orientację urządzenia zgodnie ze wskazówkami zawartymi w podrozdziale ["Aranżacja miejsca](#page-26-1) [pracy" na str.](#page-26-1) 2-1 aby zachować komfortową postawę, umożliwiającą efektywną pracę. Należy także pamiętać o korzystaniu z możliwości regulowania komponentów systemu komputerowego i mebli biurowych, zależnie od indywidualnych preferencji oraz zmian tych preferencji wraz z upływem czasu.
- **• Niewielkie zmiany postawy mogą wyeliminować dyskomfort.** Im dłużej się siedzi i pracuje przed komputerem, tym ważniejsze jest zwracanie uwagi na swoją postawę przy pracy. Należy unikać przebywania w jednej pozycji przez dłuższy czas. Wprowadzanie co pewien czas niewielkich zmian postawy może powstrzymać powstawanie uczucia dyskomfortu. Należy dostosowywać meble biurowe lub urządzenia do zmian postawy, korzystając z mechanizmów regulacji.
- **• Regularne krótkie przerwy pomagają zadbać o zdrowe korzystanie z komputera:** Ponieważ praca przy komputerze to głównie aktywność statyczna, szczególnie ważne są krótkie przerwy w pracy. Od czasu do czasu wstań z miejsca pracy, rozciągnij się, przejdź się, napij się czegoś, itp., aby zrobić sobie krótką przerwę w pracy przy komputerze. Krótka przerwa w pracy umożliwia zmianę postawy ciała, co pozwoli dłużej wygodnie i wydajnie pracować.

#### **Informacje o ułatwieniach**

Lenovo przykłada dużą wagę do zapewnienia dostępu do informacji i technologii osobom niepełnosprawnym. Dzięki technologiom wspomagającym użytkownicy mogą korzystać z informacji w sposób najbardziej stosowny do ich niepełnosprawności. Niektóre z tych technologii są fabrycznie wbudowane w system operacyjny; inne można kupić od sprzedawców lub uzyskać do nich dostęp za pośrednictwem strony internetowej: [https://lenovo.ssbbartgroup.com/lenovo/request\\_vpat.php](https://lenovo.ssbbartgroup.com/lenovo/request_vpat.php)

#### <span id="page-28-1"></span><span id="page-28-0"></span>**Regulacja obrazu na monitorze**

W tej części znajduje się opis funkcji sterujących regulacją obrazu monitora.

# **Korzystanie z elementów sterowania dostępu bezpośredniego**

Przyciski dostępu bezpośredniego mogą być używane wówczas, gdy nie jest wyświetlone menu ekranowe (On-Screen Display, OSD).

![](_page_28_Picture_182.jpeg)

\*Uwaga:

Przełącznik: Wciśnij i wybierz "1", aby włączyć funkcję USB-C dla portu typu C. Wciśnij i wybierz "2", aby włączyć funkcję USB-B dla portu HDMI/DP.

#### <span id="page-29-0"></span>**Używanie elementów sterowania w menu ekranowym (OSD)**

Aby wykonać regulację ustawień, należy przejść do menu ekranowego (OSD), które zawiera elementy sterujące użytkownika.

![](_page_29_Picture_2.jpeg)

Używanie elementów sterowania:

- 1. Naciśnij przycisk  $\Xi$ , aby otworzyć główne menu ekranowe (OSD).
- 2. Używaj przycisku 1 lub  $\downarrow$ , aby przechodzić pomiędzy ikonami. Wybierz ikonę i naciśnij przycisk +, aby uzyskać dostęp do wybranej funkcji. W przypadku istnienia podmenu możesz przechodzić pomiędzy opcjami, korzystając z przycisków  $\uparrow$  lub  $\downarrow$ , a następnie naciśnij przycisk  $\leftarrow$ , aby wybrać daną funkcję. Używaj przycisku  $\uparrow$  lub  $\downarrow$ , aby przeprowadzać regulacje, a następnie naciśnij przycisk ←, aby je zapisać.
- 3. Naciśnij przycisk , aby opuścić podmenu i wyjść z menu ekranowego (OSD).
- 4. Naciśnij przycisk ⊷I przytrzymaj go przez 10 sekund, aby zablokować menu ekranowe (OSD). Zapewni to ochronę przed przypadkowym dokonaniem zmian ustawień w menu ekranowym (OSD). Naciśnij i przytrzymaj ← przez 10 sekund, aby odblokować menu ekranowe (OSD), umożliwiając w ten sposób dokonywanie zmian ustawień w menu ekranowym (OSD).
- 5. Domyślne włączenie funkcji DDC/CI. Użyj przycisku menu ekranowego (OSD) Exit (Wyjście). Naciśnij przycisk i przytrzymaj go przez 10 sekund, aby wyłączyć/ włączyć funkcję DDC/CI. Na ekranie wyświetli się komunikat "DDC/CI disable" (Funkcja DDC/CI wyłączona).
- 6. Opcja ENERGY STAR powoduje przywrócenie ustawień domyślnych monitora, tak aby spełniał on wymagania programu Energy Star.

![](_page_29_Picture_10.jpeg)

Energy Star to program oszczędzania energii dla elektroniki użytkowej prowadzony przez rząd Stanów Zjednoczonych. Został uruchomiony w 1992 roku przez EPA i DOE w celu zmniejszenia zużycia energii i emisji gazów cieplarnianych. Logo Energy Star jest symbolem oszczędzania energii i ochrony środowiska. Program ma na celu poprawę sprawności energetycznej produktów używanych przez klientów i produkowanych przez producentów, a także rozwój całego rynku w tym kierunku.

Przepisy dotyczące programu Energy Star służą poprawie sprawności energetycznej i zmniejszeniu zanieczyszczenia powietrza przez użytkowanie bardziej energooszczędnych sprzętów w domach, biurach i fabrykach. Jednym ze sposobów osiągnięcia tego celu jest wdrożenie zasad ograniczenia zużycia energii, gdy produkty nie są używane.

Domyślne ustawienia monitorów są zgodne z założeniami programu Energy Star. Wszelkie zmiany wprowadzone przez użytkownika powodujące włączenie dodatkowych funkcji mogą spowodować zwiększenie zużycia energii i przekroczenie limitów normy Energy Star. Jeżeli użytkownik zmieni opcje powiązane ze sprawnością energetyczną, takie jak jasność, tryb kolorów itd., należy wybrać opcję Przywróć ustawienia fabryczne lub Energy Star. Zostaną przywrócone ustawienia oszczędzania energii zgodne z wymogami normy Energy Star.

Więcej informacji można znaleźć na stronie www.energystar.gov/products. Wszystkie produkty zgodne z programem Energy Star będą publikowane na listach dostępnych dla organizacji rządowych, instytucji publicznych i klientów.

Tabela 2-1. Funkcje menu ekranowego (OSD)

| Ikona w głównym<br>menu ekranowym<br>(OSD)                         | Podmenu                                                                                               | <b>Opis</b>                                                                                                    | <b>Elementy</b><br>sterujące<br>i zmiana<br>ustawień |  |
|--------------------------------------------------------------------|----------------------------------------------------------------------------------------------------|----------------------------------------------------------------------------------------------------|------------------------------------------------------|--|
| $\div \Phi$<br><b>Monitor Controls</b><br>(Elementy<br>sterowania) | <b>Brightness</b><br>(Jasność)                                                                        | Ogólna regulacja jasności                                                                                                    |                                                      |  |
|                                                                    | Contrast<br>(Kontrast)                                                                                | Regulacja zróżnicowania pomiędzy jasnymi i ciemnymi<br>obszarami.                                                                                                    |                                                      |  |
|                                                                    | Volume<br>(Głośność)                                                                                  | Regulacja głośności wyjścia słuchawkowego                                                                                                    |                                                      |  |
|                                                                    | Mute (Wycisz)                                                                                         | • Wyłączona<br>• Włączony                                                                                                    |                                                      |  |
| <b>Advanced Settings</b><br>(Ustawienia<br>zaawansowane)           | <b>Dynamic Contrast</b><br>(Dynamiczny<br>kontrast)                                                   | · Wyłączona<br>• Włączony                                                                                                    |                                                      |  |
|                                                                    | Polepszenie czasu reakcji.<br>• Wyłączona<br>Over drive<br>(Overdrive)<br>• Normalna<br>• Ekstremalna |                                                                                                    |                                                      |  |
|                                                                    | Color Mode<br>(Tryb koloru)                                                                           | Do regulacji intensywności koloru czerwonego, zielonego i<br>niebieskiego.<br>Tryb zaprogramowany<br>$\cdot$ sRGB<br>$\cdot$ DCI-P3<br>$\cdot$ BT.709<br>• Neutralny<br>• Ciepły<br>• Chłodny<br>Niestandardowy<br>· Czerwony: zwiększenie lub zmniejszenie nasycenia koloru<br>czerwonego na obrazie.<br>· Zielony: zwiększenie lub zmniejszenie nasycenia koloru<br>zielonego na obrazie.<br>· Niebieski: zwiększenie lub zmniejszenie nasycenia koloru<br>niebieskiego na obrazie. |                                                      |  |
|                                                                    | Scenario Mode<br>(Tryb scenariusza)                                                                   | • Natywne ust. matrycy<br>· Tworzenie obrazu<br>• Kino cyfrowe<br>· Tworzenie wideo                                                                                                    |                                                      |  |
|                                                                    | HDR 10 (HDR 10)                                                                                       | · Wyłączona<br>• Włączony                                                                                                    |                                                      |  |
|                                                                    | Aspect Ratio<br>(Współczynnik<br>ekranu)                                                              | • Pełny ekran<br>· Oryginalny współczynnik obrazu                                                                                                    |                                                      |  |

*Tabela 2-1.* Funkcje menu ekranowego (OSD)

| Ikona w głównym<br>menu ekranowym<br>(OSD) | <b>Podmenu</b>                                                              | <b>Opis</b>                                                                                                    | <b>Elementy</b><br>sterujące<br>i zmiana<br>ustawień |
|--------------------------------------------|-----------------------------------------------------------------------------|----------------------------------------------------------------------------------------------------|------------------------------------------------------|
| Port Settings<br>(Ustawienia<br>portów)    | Input Signal<br>(Sygnał wejściowy)                                          | Ten monitor może odbierać sygnały wideo z trzech<br>różnych złączy. Podczas korzystania ze złącza HDMI / DP<br>/ USB-C wybierz z elementów OSD złącze cyfrowe.<br>$\cdot$ USB-C<br>• Display Port<br>$\cdot$ HDMI1<br>$\cdot$ HDMI2                                                                                              |                                                      |
|                                            | Daisy Chain<br>(Łańcuch)                                                    | Wybierz łańcuch DP<br>• Auto<br>$\cdot$ USB-C<br>• DisplayPort<br>• Wyłączona                                                                                                    |                                                      |
|                                            | <b>KVM Setting</b><br>(Ustawienia KVM)                                      | <b>KVM</b><br>· Wyłączona<br>• Włączony<br>Priorytet USB-C<br>• Wyłączona<br>· Włączony<br>Źródło USB-C<br>$\cdot$ USB-C<br>$\cdot$ DP<br>$\cdot$ HDMI1<br>$\cdot$ HDMI2<br>Źródło USB-B<br>$\cdot$ AUTO<br>• DisplayPort<br>$\cdot$ HDMI1<br>• HDMI2<br>eKVM<br>• Wyłączona<br>• Klawiatura wł.<br>• Mysz wł.                   |                                                      |
|                                            | <b>USB Charging</b><br>(Ładowanie USB)                                      | • Wyłączona<br>• Włączony                                                                                                    |                                                      |
|                                            | <b>Smart Power</b><br>(Inteligentne zasilanie)                              | · Wyłączona<br>• Włączony                                                                                                    |                                                      |
|                                            | <b>Mirrored Power</b><br><b>Button (Przycisk</b><br>odzwierciedlenia stanu) | USB-C<br>Ta funkcja umożliwia włączenie lub wyłączenie urządzenia<br>podłączonego do portu USB-C.<br>[Wył.] Wył./Wł.                                                                                                    |                                                      |
|                                            | Super USB-C Charging<br>(Superladowanie przez<br>port USB-C)                | • Wyłączona<br>• Włączony                                                                                                    |                                                      |
|                                            | USB Speed<br>(Prędkość USB)                                                 | $\cdot$ USB 2.0<br>$\cdot$ USB 3.0<br>Uwaga:<br>1. Jeśli wybierzesz USB 2.0 w menu ekranowym, typ<br>C zostanie przełączony w tryb 4 Lane DP i będzie<br>przesyłał dane USB 2.0.<br>2. Jeśli wybierzesz USB 3.0 w menu ekranowym, typ<br>C zostanie przełączony w tryb 2 Lane DP i będzie<br>przesyłał dane USB 3.0 lub USB 2.0. |                                                      |
|                                            | <b>HDMI</b> select<br>(Wybór HDMI)                                          | • HDMI 2.0<br>$\cdot$ HDMI 1.4                                                                                                    |                                                      |

*Tabela 2-1.* Funkcje menu ekranowego (OSD)

| Ikona w głównym<br>menu ekranowym<br>(OSD)            | Podmenu                                                    | <b>Opis</b>                                                                                                    | <b>Elementy</b><br>sterujące<br><i>i</i> zmiana<br>ustawień |
|-------------------------------------------------------|------------------------------------------------------------|----------------------------------------------------------------------------------------------------|-------------------------------------------------------------|
| Ethernet                                              | USB-B Port<br>(Port USB-B)                                 | • Wyłączona<br>• Włączony                                                                                                    |                                                             |
|                                                       | <b>USB-C Port</b><br>(Port USB-C)                          | • Wyłączona<br>• Włączony                                                                                                    |                                                             |
| PIP/PBP                                               | <b>True Split</b><br>(Funkcja True Split)                  | • Wyłączona<br>• Włączony                                                                                                    |                                                             |
|                                                       | PIP/PBP                                                    | • Funkcja PIP<br>$\cdot$ PBP<br>• Wyłączona                                                                                                    |                                                             |
|                                                       | Swap<br>(Zamień)                                           | • Wyłączona<br>• Włączony                                                                                                    |                                                             |
|                                                       | <b>PBP</b> Source<br>(Źródło PBP)                          | Lewy/Prawy<br>(aktywny tylko po włączeniu PBP)                                                                                                    |                                                             |
|                                                       | <b>PIP Source</b><br>(Źródło PIP)                          | $\cdot$ Tło<br>• Pierwszy plan<br>• Położenie                                                                                                    |                                                             |
|                                                       | Audio Source (Źródło<br>dźwięku audio)                     | • Lewy (drugi plan)<br>• Prawy (pierwszy plan)                                                                                                    |                                                             |
| 圁<br>╼═╾<br><b>Menu Settings</b><br>(Ustawienia menu) | Language<br>(Język)                                        | Zmień język menu.<br>Uwaga: Wybór języka odnosi się wyłącznie do<br>komunikatów menu ekranowego (OSD). Nie wpływa on na<br>oprogramowanie uruchomione na komputerze.                                              |                                                             |
|                                                       | Menu Time Out<br>(Limit czasu<br>wyświetlania menu)        | Ustawianie okresu aktywności OSD od ostatniego<br>naciśnięcia przycisku.                                                                                                    |                                                             |
|                                                       | Menu Horizontal<br>(Menu w poziomie)                       | Regulacja lokalizacji menu.<br>Zmiana pozycji poziomej menu ekranowego (OSD).                                                                                                    |                                                             |
|                                                       | Menu Vertical<br>(Menu w pionie)                           | Regulacja lokalizacji menu.<br>Zmiana pozycji pionowej menu ekranowego (OSD).                                                                                                    |                                                             |
|                                                       | Transparency<br>(Przezroczystość)                          | Wybierz przejrzystość OSD                                                                                                    |                                                             |
|                                                       | <b>Factory Reset</b><br>(Reset do ustawień<br>fabrycznych) | Resetuje monitor do oryginalnych ustawień fabrycznych.<br>$\cdot$ Tak<br>• Brak<br>Logo ENERGY STAR powoduje przywrócenie ustawień<br>domyślnych monitora, tak aby spełniał on wymagania<br>programu Energy Star. |                                                             |
| ⇆<br>Exit (Wyjście)                                   |                                                            | Wychodzi z menu OSD.                                                                                                    |                                                             |

\* Użycie trybu ekstremalnego (czas reakcji) może spowodować pogorszenie jakości wyświetlania podczas wyświetlania szybko poruszających się obrazów wideo.

Użytkownicy powinni upewnić się, że tryb ekstremalny (czas reakcji), jest kompatybilny z aplikacjami, z którymi chcieliby go używać.

## <span id="page-33-0"></span>**Tryb zwiększonej jasności**

Kiedy użytkownik ustawi domyślne ustawienie w menu ekranowym na wartość przekraczającą 100, zostanie wyświetlony komunikat ostrzegawczy "Dalsze zwiększanie jasności spowoduje przekroczenie dopuszczalnej jasności i zwiększenie zużycia energii". Po wybraniu przycisku Zmień można ustawić jasność maksymalną na wartość do 150.

![](_page_33_Picture_2.jpeg)

#### <span id="page-34-0"></span>**Wybór obsługiwanego trybu wyświetlania**

<span id="page-34-1"></span>Tryb wyświetlania używany w monitorze ustawia się na komputerze. Szczegółowych instrukcji dotyczących zmiany trybów wyświetlania należy zatem szukać w dokumentacji komputera.

Przy zmianie trybu wyświetlania zmianie może ulec wielkość, położenie i kształt obrazu. Jest to normalny objaw. W celu ponownego dopasowania obrazu należy użyć procedury automatycznej konfiguracji obrazu oraz elementów sterujących.

W odróżnieniu od monitorów kineskopowych, w których w celu zniwelowania migotania należy ustawić jak najwyższą częstotliwość odświeżania, technologia ciekłokrystaliczna, czyli płaskiego monitora, ze swojej natury nie powoduje migotania obrazu.

**Uwaga:** Jeśli w systemie był poprzednio wykorzystywany monitor CRT i system jest aktualnie skonfigurowany na tryb wyświetlania będący poza zakresem dla tego monitora, może być konieczne tymczasowe ponowne podłączenie monitora CRT i zmiana konfiguracji systemu; preferowane ustawienia to 3440 x 1440 przy częstotliwości odświeżania 60 Hz, czyli standardowe ustawienia trybu wyświetlania.

![](_page_34_Picture_145.jpeg)

Podane poniżej tryby wyświetlania zostały fabrycznie zoptymalizowane. *Tabela 2-2.* Fabrycznie ustawione tryby wyświetlania

### <span id="page-35-1"></span><span id="page-35-0"></span>**Zarządzanie zasilaniem**

Funkcja zarządzania zasilaniem zacznie działać, gdy komputer rozpozna, że przez ustalony czas użytkownik nie używał myszy ani klawiatury. Poszczególne stany zarządzania zasilaniem opisano w poniższej tabeli.

Dla zachowania optymalnej wydajności wskazane jest wyłączanie monitora po zakończeniu pracy danego dnia lub gdy użytkownik nie zamierza go używać przez dłuższy czas w ciągu dnia.

| <b>Stan</b>                    | Wskaźnik<br>zasilania | <b>Ekran</b>    | Sposób przywrócenia<br>aktywności                                                                                                    | Zgodność z<br>normami        |
|--------------------------------|-----------------------|-----------------|----------------------------------------------------------------------------------------------------|------------------------------|
| Włączony                       | Zielony               | <b>Normalna</b> |                                                                                                    |                              |
| Tryb gotowości/<br>zawieszenia | Pomarańczowy          | Wygaszony       | Naciśnij dowolny klawisz lub<br>porusz myszą.<br>Czas oczekiwania na<br>ponowne wyświetlenie obrazu<br>może być trochę dłuższy.<br><b>Uwaga:</b> Tryb gotowości jest<br>włączany również wtedy, gdy<br>monitor nie odbiera żadnego<br>sygnału obrazu. | <b>ENERGY</b><br><b>STAR</b> |
| Wyłączona                      | Wyłączona             | Wygaszony       | Naciśnij przycisk zasilania<br>Czas oczekiwania na<br>ponowne wyświetlenie obrazu<br>może być trochę dłuższy.                                                                                                    | <b>ENERGY</b><br><b>STAR</b> |

*Tabela 2-3.* Wskaźnik zasilania

#### **Tryby zarządzania mocą**

![](_page_35_Picture_263.jpeg)

![](_page_35_Picture_264.jpeg)

#### **\* Maksymalne zużycie energii przy maksymalnej luminancji.**

Dokument ma jedynie charakter informacyjny i oparty jest na danych dotyczących działania w warunkach laboratoryjnych. Wydajność produktu użytkownika może się różnić, w zależności od zamówionego oprogramowania, składników sprzętu i urządzeń peryferyjnych, co nie powoduje konieczności uaktualnienia niniejszych informacji. Z tego względu użytkownik nie powinien polegać na tych informacjach w przypadku podejmowania decyzji dotyczących dopuszczalnych obciążeń elektrycznych i innych. Producent nie gwarantuje dokładności ani kompletności tych informacji w sposób bezpośredni bądź dorozumiany.

#### <span id="page-36-0"></span>**Konserwacja monitora**

Przed wykonaniem jakichkolwiek czynności konserwacyjnych należy zawsze wyłączać zasilanie monitora.

#### **Nie wolno:**

- Wylewać na monitor wody ani żadnego innego płynu.
- Korzystać z rozpuszczalników lub materiałów ściernych.
- Używać łatwopalnych środków czyszczących do czyszczenia monitora i innych urządzeń elektrycznych.
- Dotykać ekranu monitora ostrymi lub szorstkimi przedmiotami. Kontakt z takimi przedmiotami może spowodować trwałe uszkodzenie ekranu.
- Korzystać z jakichkolwiek środków czyszczących zawierających roztwór antystatyczny lub dowolne podobne dodatki. Mogą one uszkodzić powłokę ekranu.

#### **Należy:**

- Delikatnie wycierać obudowę i ekran miękką wilgotną ściereczką.
- Usuwać tłuszcz lub odciski palców za pomocą wilgotnej ściereczki i niewielkiej ilości łagodnego detergentu.

## **Odłączanie podstawy monitora i stojaka**

Krok 1: Umieść monitor na miękkiej i płaskiej powierzchni.

Krok 2: Wykręć śruby z podstawy przed odłączaniem podstawy i ramienia od monitora.

![](_page_36_Picture_14.jpeg)

#### <span id="page-36-1"></span>**Montaż na ścianie (opcjonalnie)**

Należy dokładnie zapoznać się z instrukcją dołączoną do zestawu montażowego kompatybilnego z VESA.

- 1. Umieść monitor ekranem w dół w oryginalnym opakowaniu.
- 2. Wyjmij stojak.
- 3. Przymocuj wspornik znajdujący się w naściennym zestawie montażowym do monitora.
- 4. Przymocuj monitor do ściany zgodnie z instrukcją dołączoną do zestawu montażowego.

Uwaga: Można używać wyłącznie ze wspornikiem do montażu na ścianie z certyfikatem UL i GS dla wagi/obciążenia równej 12,0 kg. Aby spełnić wymagania certyfikacji TCO dla tej opcji montażu ściennego, należy obowiązkowo używać ekranowanego kabla zasilającego.

![](_page_36_Picture_22.jpeg)

# <span id="page-37-0"></span>**Rozdział 3. Informacje uzupełniające**

Ten rozdział zawiera specyfikacje monitora, instrukcje ręcznego instalowania sterowników monitora, informacje dotyczące rozwiązywania problemów oraz informacje serwisowe.

## **Specyfikacje monitora**

![](_page_37_Picture_224.jpeg)

Tabela 3-1. Specyfikacje monitora modelu 62CC-RAR3-WW/62DC-RAR3-WW/63F2-

![](_page_37_Picture_225.jpeg)

|                                         | Sygnał wejściowy         | <b>DP</b>                         |  |
|-----------------------------------------|--------------------------|-----------------------------------|--|
| Wejście wideo (DP)                      | Rozdzielczość w poziomie | 3440 pikseli (maksymalnie)        |  |
|                                         | Rozdzielczość w pionie   | 1440 linii (maksymalnie)          |  |
|                                         | Częstotliwość zegara     | 320 MHz                           |  |
|                                         | Sygnał wejściowy         | USB-C                             |  |
|                                         | Rozdzielczość w poziomie | 3440 pikseli (maksymalnie)        |  |
| Wejście wideo (USB-C)                   | Rozdzielczość w pionie   | 1440 linii (maksymalnie)          |  |
|                                         | Czestotliwość zegara     | 320 MHz                           |  |
| Komunikacja                             | <b>VESA DDC</b>          | <b>CI</b>                         |  |
| Test wysokości                          | <b>Działanie</b>         | 5000 m (16 404 stóp)              |  |
| Obsługiwane tryby                       | Częstotliwość w poziomie | 27 kHz - 136 kHz                  |  |
| wyświetlania<br>(Standardowe tryby VESA | Częstotliwość w pionie   | 24 Hz - 60 Hz                     |  |
| pomiędzy podanymi<br>zakresami)         | Natywna rozdzielczość    | 3440x1440 przy odświeżaniu 60 Hz  |  |
|                                         | Robocza                  | Od 0° do 40°C (od 32° do 104°F)   |  |
| Temperatura                             | Podczas przechowywania   | Od -20° do 60°C (od -4° do 140°F) |  |
|                                         | Podczas transportu       | Od -20° do 60°C (od -4° do 140°F) |  |
|                                         | Robocza                  | Od 10% do 80% bez kondensacji     |  |
| Wilgotność                              | Podczas przechowywania   | Od 5% do 95% bez kondensacji      |  |
|                                         | Podczas transportu       | Od 5% do 95% bez kondensacji      |  |

Tabela 3-1. Specyfikacje monitora modelu 62CC-RAR3-WW/62DC-RAR3-WW/63F2- RAR3-WW

## <span id="page-39-0"></span>**Rozwiązywanie problemów**

Niektóre problemy związane z przygotowaniem monitora do pracy lub używaniem go można rozwiązać samodzielnie. Przed skontaktowaniem się ze sprzedawcą lub firmą Lenovo warto spróbować rozwiązać problem samodzielnie, wykonując czynności odpowiednie do danej sytuacji.

| Problem                                                                                                    | Prawdopodobna<br>przyczyna                                                                                                    | Zalecane czynności                                                                                                    | Więcej informacji                                             |
|----------------------------------------------------------------------------------------------------|----------------------------------------------------------------------------------------------------|----------------------------------------------------------------------------------------------------|---------------------------------------------------------------|
| Na ekranie<br>wyświetla<br>się tekst<br>"Out of Range"<br>(Poza zakresem),<br>a wskaźnik<br>zasilania miga na<br>biało. | Tryb wyświetlania<br>ustawiony w<br>systemie nie jest<br>obsługiwany przez<br>monitor.                                                                                 | Jeśli wymieniasz stary<br>monitor, podłącz go ponownie<br>i dopasuj tryb wyświetlania<br>do zakresu obsługiwanego<br>przez nowy monitor.<br>W przypadku korzystania z<br>systemu Windows zrestartuj<br>go w trybie awaryjnym,<br>a następnie wybierz tryb<br>wyświetlania obsługiwany na<br>danym komputerze.<br>Jeśli te metody nie<br>przyniosą rezultatu, należy | "Wybór<br>obsługiwanego<br>trybu wyświetlania"<br>na str. 2-9 |
|                                                                                                    |                                                                                                    | skontaktować się z Centrum<br>pomocy technicznej.                                                                                                    |                                                               |
| Jakość obrazu<br>jest nie do<br>przyjęcia.                                                                              | Kabel sygnału<br>wideo nie jest<br>dobrze podłączony<br>do monitora lub<br>komputera.                                                                                  | Upewnij się, że kabel sygnału<br>jest dobrze przymocowany<br>do komputera i monitora.                                                                                                    | "Podłączanie<br>i włączanie<br>monitora"nastr. 1-3            |
|                                                                                                    | Ustawienia<br>kolorów mogą być<br>niepoprawne.                                                                                                    | Wybierz inne ustawienie<br>kolorów z menu ekranowego<br>$(OSD)$ .                                                                                                    | "Regulacja obrazu<br>na monitorze" na<br>str. 2-3             |
|                                                                                                    | Nie zastosowano<br>funkcji<br>automatycznej<br>konfiguracji obrazu.                                                                                                    | Wykonaj procedurę<br>automatycznej konfiguracji<br>obrazu.                                                                                                    | "Regulacja obrazu<br>na monitorze" na<br>str. 2-3             |
| Wskaźnik<br>zasilania nie<br>świeci się i na<br>ekranie nie ma<br>obrazu.                                               | • Wyłącznik zasilania<br>monitora nie jest<br>włączony.<br>• Kabel zasilający<br>jest poluzowany lub<br>rozłączony.<br>• Brak zasilania<br>w gnieździe<br>zasilającym. | • Upewnij się, że kabel<br>zasilający jest prawidłowo<br>podłączony.<br>· Upewnij się, że w gnieździe<br>zasilającym jest zasilanie.<br>· Włącz zasilanie monitora.<br>• Użyj innego kabla<br>zasilającego.<br>• Użyj innego gniazda<br>zasilającego.                                                                                                    | "Podłączanie<br>i włączanie<br>monitora"nastr. 1-3            |
| Ekran jest pusty,<br>a wskaźnik<br>zasilania<br>świeci się na<br>pomarańczowo.                                          | Monitor jest w<br>trybie gotowości/<br>zawieszenia.                                                                                                    | · Naciśnij dowolny klawisz<br>lub porusz myszą, aby na<br>monitorze ponownie pojawił<br>się obraz.<br>· Sprawdź ustawienia opcji<br>zarządzania zasilaniem na<br>komputerze.                                                                                                    | "Zarządzanie<br>zasilaniem" na<br>str. 2-10                   |

Tabela 3-2. Rozwiązywanie problemów

| <b>Problem</b>                                                                                                   | Prawdopodobna<br>przyczyna                                                                                                    | Zalecane czynności                                                                                                    | Więcej informacji                                                      |
|----------------------------------------------------------------------------------------------------|----------------------------------------------------------------------------------------------------|----------------------------------------------------------------------------------------------------|------------------------------------------------------------------------|
| Wskaźnik<br>zasilania<br>świeci się na<br>pomarańczowo,<br>ale na monitorze<br>nie ma obrazu.                    | Kabel sygnału wideo<br>nie jest prawidłowo<br>podłączony do<br>komputera lub<br>monitora.                                                                                 | Upewnij się, że kabel<br>sygnału wideo jest<br>prawidłowo podłączony do<br>komputera.                                                                                            | "Podłączanie i<br>włączanie monitora"<br>na str. 1-3                   |
|                                                                                                    | Jasność i kontrast<br>monitora są<br>ustawione na<br>najniższy poziom.                                                                                                    | Dopasuj ustawienia<br>jasności i kontrastu w<br>menu ekranowym (OSD).                                                                                                    | "Regulacja obrazu na<br>monitorze" na str. 2-3                         |
| Niektóre piksele<br>są wyświetlane w<br>złym kolorze.                                                            | Jest to cecha<br>charakterystyczna<br>dla technologii<br>ciekłokrystalicznej<br>i nie stanowi wady<br>monitora.                                                           | Jeśli brakuje więcej niż<br>pięciu pikseli, należy się<br>skontaktować z Centrum<br>pomocy technicznej.                                                                          | "Dodatek A. Obsługa<br>i pomoc techniczna"<br>na str. A-1              |
| • Linie lub obrazy<br>w tekście są<br>zamazane.<br>• Na obrazach<br>widoczne są<br>poziome lub<br>pionowe linie. | • Konfiguracja<br>obrazu nie została<br>zoptymalizowana.<br>• Ustawienia<br>"Display Properties"<br>(Właściwości<br>ekranu) w systemie<br>nie zostały<br>zoptymalizowane. | Zgodnie z rozdzielczością<br>samego monitora dostosuj<br>ustawienie rozdzielczości<br>systemu: 3440 x 1440 przy<br>odświeżaniu 60 Hz.                                            | "Regulacja obrazu na<br>monitorze" na str. 2-3                         |
|                                                                                                    |                                                                                                    | Wykonaj procedurę<br>automatycznej<br>konfiguracji obrazu.<br>Jeśli automatyczna<br>konfiguracja obrazu<br>okaże się bezskuteczna,<br>przeprowadź ręczną<br>konfigurację obrazu. | "Wybór<br>obsługiwanego trybu<br>wyświetlania" na<br>str. 2-9          |
|                                                                                                    |                                                                                                    | Korzystając z natywnej<br>rozdzielczości można<br>dodatkowo poprawić<br>jakość obrazu,<br>dopasowując ustawienie<br>DPI (Dots Per Inch) w<br>systemie.                           | Patrz zaawansowane<br>opcje właściwości<br>wyświetlania w<br>systemie. |

Tabela 3-2. Rozwiązywanie problemów

#### <span id="page-41-0"></span>**Ręczna instalacja sterownika monitora**

<span id="page-41-1"></span>Poniżej opisane są czynności dotyczą ręcznej instalacji sterownika monitora w Microsoft Windows 7, Microsoft Windows 10.

#### **Instalowanie sterownika monitora w systemie Windows 7**

Aby użyć funkcji Plug and Play w systemie Microsoft Windows 7, należy wykonać następujące czynności:

- 1. Wyłącz komputer i wszystkie podłączone do niego urządzenia.
- 2. Upewnij się, że monitor jest podłączony prawidłowo.
- 3. Włącz monitor, a następnie urządzenie systemowe. Zaczekaj, aż komputer uruchomi system operacyjny Windows.
- 4. Na stronie internetowej Lenovo, pod adresem https://pcsupport.lenovo.com/solutions/p34w\_20, znajdź odpowiedni sterownik monitora i pobierz go do komputera PC, do którego jest podłączony ten monitor (takiego jak desktop).
- 5. Otwórz okno **Display Properties (Właściwości ekranu)**, klikając ikony **Start, Control Panel (Panel sterowania)** oraz **Hardware and Sound (Sprzęt i dźwięk)**, a następnie klikając ikonę **Display (Ekran)**.
- 6. Kliknij zakładkę **Change the display settings (Zmień ustawienia ekranu)**.
- 7. Kliknij ikonę **Advanced Settings (Ustawienia zaawansowane)**.
- 8. Kliknij zakładkę **Monitor**.
- 9. Kliknij przycisk **Properties (Właściwości).**
- 10. Kliknij zakładkę **Driver (Sterownik)**.
- 11. Kliknij opcję **Update Driver (Aktualizuj sterownik)**, a następnie opcję **Browse the computer to find the driver program (Przeglądaj komputer w poszukiwaniu programu sterownika)**.
- 12. Wybierz opcję **Pick from the list of device driver program on the computer (Pobierz z listy programów dla sterownika urządzenia w komputerze)**.
- 13. Kliknij przycisk **Hard Disk (Z dysku)**. Kliknij przycisk **Browse (Przeglądaj)**, a następnie przejdź do następującej ścieżki i otwórz ją: **X:\Monitor Drivers\Windows 7**. (gdzie X wskazuje "folder w którym znajduje się pobrany sterownik" (taki jak pulpit)).
- 14. Wybierz plik "**P34w-20.inf**" i kliknij przycisk **Open (Otwórz)**. Kliknij przycisk **OK**.
- 15. W nowym oknie, wybierz **P34w-20** i kliknij **Next (Dalej)**.
- 16. Po zakończeniu instalacji, usuń wszystkie pobrane pliki i zamknij wszystkie okna.
- 17. Uruchom ponownie system. System automatycznie wybierze maksymalną prędkość odświeżania i odpowiednie profile dopasowania kolorów.

**Uwaga:** W przeciwieństwie do monitorów kineskopowych, w monitorach ciekłokrystalicznych większa częstotliwość odświeżania nie oznacza wyższej jakości obrazu. Firma Lenovo zaleca stosowanie rozdzielczości 3440 x 1440 z częstotliwością odświeżania 60 Hz lub rozdzielczości 1920 x 1080 z częstotliwością odświeżania 60 Hz.

#### <span id="page-42-0"></span>**Instalowanie sterownika monitora w systemie Windows 10**

Aby użyć funkcji Plug and Play w systemie Microsoft Windows 10, należy wykonać następujące czynności:

- 1. Wyłącz komputer i wszystkie podłączone do niego urządzenia.
- 2. Upewnij się, że monitor jest podłączony prawidłowo.
- 3. Włącz monitor, a następnie urządzenie systemowe. Zaczekaj, aż komputer uruchomi system operacyjny Windows.
- 4. Na stronie internetowej Lenovo, pod adresem<br>https://pcsupport.lenovo.com/solutions/p34w 20, znajdź odpowiedni sterownik https://pcsupport.lenovo.com/solutions/p34w\_20, znajdź monitora i pobierz go do komputera PC, do którego jest podłączony ten monitor (takiego jak desktop).
- 5. Kliknij prawym przyciskiem przycisk **Start** Windows na pulpicie, a następnie kliknij **Device Manager (Menedżer urządzeń)** i dwukrotnie kliknij **Monitor**.
- 6. Dwukrotnie kliknij **Generic Monitor (Monitor ogólny)**.
- 7. Kliknij zakładkę **Driver (Sterownik)**.
- 8. Kliknij **Update Driver (Aktualizuj sterownik)**, a następnie kliknij **Browse Computer to find the driver (Przeglądaj komputer w celu znalezienia programu dla sterownika)**.
- 9. Kliknij **Let me pick from a list of available drivers on my computer (Pozwól mi wybrać z listy dostępnych sterowników urządzeń w moim komputerze)**.
- 10. Kliknij przycisk **Have Disk... (Z dysku...)**. Kliknij przycisk **Browse (Przeglądaj)**, przejdź i wskaż następującą ścieżkę: **X:\Monitor Drivers\Windows** (gdzie X wskazuje "folder w którym znajduje się pobrany sterownik" (taki jak pulpit)).
- 11. Wybierz plik **P34w-20.inf**, kliknij przycisk **Open (Otwórz)**. Kliknij przycisk **OK**.
- 12. W nowym oknie, wybierz **P34w-20** i kliknij **Next (Dalej)**.
- 13. Po zakończeniu instalacji, usuń wszystkie pobrane pliki i zamknij wszystkie okna.
- 14. Uruchom ponownie system. System automatycznie wybierze częstotliwość odświeżania i odpowiednie profile dopasowania kolorów.

**Uwaga:** W przeciwieństwie do monitorów kineskopowych, w monitorach ciekłokrystalicznych większa częstotliwość odświeżania nie oznacza wyższej jakości obrazu. Firma Lenovo zaleca stosowanie rozdzielczości 3440 x 1440 z częstotliwością odświeżania 60 Hz lub rozdzielczości 1920 x 1080 z częstotliwością odświeżania 60 Hz.

#### **Uzyskiwanie pomocy**

Jeśli wciąż nie można rozwiązać problemu, należy skontaktować się z Centrum pomocy technicznej firmy Lenovo. Dodatkowe informacje dotyczące kontaktowania się z Centrum pomocy technicznej zamieszczono w podrozdziale ["Dodatek A. Obsługa i pomoc](#page-44-1) [techniczna" na str.](#page-44-1) A-1

### <span id="page-43-0"></span>**Zakres odpowiedzialności klienta**

Gwarancja nie obejmuje produktu, który został uszkodzony na skutek wypadku, niewłaściwego użytkowania, nadmiernej eksploatacji, niewłaściwej instalacji, użytkowania niezgodnie z instrukcjami i specyfikacjami produktu, klęski żywiołowej lub wywołanej przez człowieka, bądź zmian, napraw lub modyfikacji dokonywanych bez zezwolenia.

Oto przykłady niewłaściwego użytkowania lub nadmiernej eksploatacji, których nie obejmuje gwarancja:

- Obrazy wypalone na ekranie monitora kineskopowego. Wypaleniu obrazu można zapobiec, korzystając z wygaszacza ekranu lub funkcji zarządzania zasilaniem.
- Fizyczne uszkodzenie obudowy, obejmy, podstawy i kabli.
- Rysy lub dziury w ekranie monitora.

#### **Uzyskiwanie pomocy**

Jeśli wciąż nie można rozwiązać problemu, należy skontaktować się z Centrum obsługi klienta. Dodatkowe informacje dotyczące kontaktowania się z Centrum obsługi klienta zamieszczono w Załączniku A "Wsparcie i obsługa" na stronie [A-1.](#page-44-1)

#### **Części serwisowe**

Następujące części są używane w punktach serwisowych Lenovo lub przez autoryzowanych dealerów Lenovo w ramach gwarancji udzielonej klientowi. Części te są przeznaczone jedynie do świadczenia usług serwisowych. Poniższa tabela zawiera odpowiednie informacje dotyczące modelu 62CC-RAR3-WW/62DC-RAR3-WW/63F2-RAR3-WW.

![](_page_43_Picture_214.jpeg)

Tabela 3-3. Lista części do naprawy

# <span id="page-44-1"></span><span id="page-44-0"></span>**Dodatek A. Obsługa i pomoc techniczna**

Następujące informacje opisują pomoc techniczną dostępną dla produktu w okresie gwarancyjnym lub w czasie użyteczności produktu. Pełne objaśnienie warunków gwarancji Lenovo zawiera dokument Lenovo Limited Warranty (Ograniczona gwarancja Lenovo).

#### **Rejestracja opcji użytkownika**

Rejestracja umożliwia uzyskiwanie aktualizacji usług i pomocy dla produktu oraz bezpłatnych lub zniżkowych akcesoriów i elementów komputera. Przejdź do adresu: http://www.lenovo.com/register

#### **Pomoc techniczna online**

Pomoc techniczna online jest dostępna w okresie użyteczności produktu pod adresem: http://www.lenovo.com/support

W okresie gwarancyjnym dostępna jest także pomoc dotycząca wymiany produktu lub wymiany uszkodzonych komponentów. Dodatkowo w przypadku instalacji opcji użytkownika w komputerze Lenovo może przysługiwać usługa u użytkownika. Przedstawiciel pomocy technicznej Lenovo może pomóc w wybraniu najlepszej opcji.

#### **Telefoniczna pomoc techniczna**

Pomoc techniczna dotycząca instalacji i konfiguracji poprzez Centrum pomocy klienta będzie dostępna przez 90 dni po wycofaniu opcji z rynku. Po tym czasie udzielanie pomocy technicznej zostanie zakończone lub będzie dostępne płatnie, zależnie od decyzji firmy Lenovo. Za określoną opłatą dostępna jest także dodatkowa pomoc.

Przed skontaktowaniem się z przedstawicielem pomocy technicznej Lenovo należy sprawdzić następujące dostępne informacje: nazwa i numer opcji, dowód zakupu, producent komputera, model, numer seryjny i podręcznik, dokładny opis wszelkich komunikatów błędu, opis problemu i informacje dotyczące konfiguracji sprzętu i oprogramowania dla systemu.

Przedstawiciel pomocy technicznej może chcieć omówić problem telefonicznie, dlatego użytkownik powinien dysponować telefonem przy komputerze.

Numery telefoniczne mogą zostać zmienione bez powiadomienia. Najbardziej aktualna lista pomocy technicznej Lenovo jest zawsze dostępna pod adresem: http://www.lenovo. com/support/phone

![](_page_44_Picture_137.jpeg)

![](_page_45_Picture_192.jpeg)

![](_page_46_Picture_190.jpeg)

![](_page_47_Picture_180.jpeg)

![](_page_48_Picture_91.jpeg)

## <span id="page-49-0"></span>**Dodatek B. Uwagi**

Firma Lenovo może nie oferować we wszystkich krajach produktów, usług lub funkcji omówionych w tym dokumencie. Aby uzyskać informacje dotyczące produktów i usług aktualnie dostępnych w danym regionie, należy skontaktować się z lokalnym przedstawicielem firmy Lenovo. Wszelkie odniesienia do produktu programu lub usługi Lenovo nie oznaczają ani nie sugerują, że trzeba korzystać wyłącznie z produktu, programu lub usługi Lenovo. Można korzystać z dowolnych funkcjonalnie równoważnych produktów, programów lub usług, które nie naruszają jakichkolwiek dóbr intelektualnych.

Jednakże na użytkowniku spoczywa odpowiedzialność za ocenę i sprawdzenie działania każdego innego produktu, programu lub usługi.

Firma Lenovo może posiadać patenty lub zgłoszenia patentowe na towary i usługi, o których mowa w niniejszej publikacji. Posiadanie tego dokumentu nie oznacza przyznania jakichkolwiek licencji na te patenty. Pisemne zapytania dotyczące licencji można przesyłać na adres:

*Lenovo (United States), Inc. 1009 Think Place - Building One Morrisville, NC 27560 USA Do wiadomości: Dyrektor ds. Licencji Lenovo*

FIRMA LENOVO DOSTARCZA TĘ PUBLIKACJĘ W TAKIM STANIE, W JAKIM SIĘ ZNAJDUJE ("AS IS") BEZ UDZIELANIA JAKICHKOLWIEK GWARANCJI, WYRAŹNYCH LUB DOMNIEMANYCH, A W SZCZEGÓLNOŚCI DOMNIEMANYCH GWARANCJI PRZYDATNOŚCI HANDLOWEJ, PRZYDATNOŚCI DO OKREŚLONEGO CELU ORAZ GWARANCJI, ŻE PUBLIKACJA TA NIE NARUSZA PRAW STRON TRZECICH. W niektórych jurysdykcjach nie jest dozwolone wyłączenie wyraźnych lub dorozumianych gwarancji w niektórych transakcjach, dlatego też to stwierdzenie może nie mieć zastosowania w przypadku użytkownika.

Ta informacja może zawierać techniczne niedokładności lub błędy typograficzne. Zamieszczone informacje są okresowo aktualizowane; zmiany te zostaną uwzględnione w kolejnych wydaniach tej publikacji. Lenovo zastrzega sobie prawo do wprowadzania ulepszeń i/lub zmian w produktach i/lub programach opisanych w tej publikacji w dowolnym czasie, bez wcześniejszego powiadomienia.

Produkty opisane w tym dokumencie nie nadają się do przeszczepów ani innych zastosowań związanych z podtrzymywaniem życia. W takich zastosowaniach, jeśli produkt nie działa prawidłowo, może spowodować obrażenia ciała, a nawet śmierć. Informacje zawarte w niniejszym dokumencie pozostają bez wpływu na specyfikacje produktów oraz gwarancje Lenovo. Żadne z postanowień niniejszego dokumentu nie ma charakteru wyraźnej lub domniemanej licencji czy zabezpieczenia bądź ochrony przed roszczeniami w ramach praw własności intelektualnej Lenovo lub stron trzecich. Wszelkie zawarte tu informacje zostały uzyskane w konkretnym środowisku i mają charakter ilustracyjny. Dlatego też rezultaty uzyskiwane w innych środowiskach działania mogą być różne.

Lenovo może wykorzystywać lub przekazywać wszelkie dostarczone informacje w dowolny sposób, jaki zostanie uznany za odpowiedni, bez żadnych zobowiązań w stosunku do użytkownika.

Wszelkie odniesienia w tej publikacji do witryn internetowych innych niż Lenovo są dostarczane wyłącznie dla wygody i w żadnym razie nie stanowią zachęty do ich odwiedzania. Materiały w tych witrynach internetowych nie są częścią materiałów dla tego produktu Lenovo i odpowiedzialność za korzystanie z materiałów w tych witrynach internetowych spoczywa po stronie użytkownika.

Dane dotyczące wydajności zawarte w tym dokumencie są mierzone w kontrolowanym środowisku. Dlatego wyniki uzyskane w innych środowiskach eksploatacji mogą być bardzo różne. Niektóre pomiary zostały wykonane na poziomie rozwoju systemów i nie gwarantuje się, że pomiary te będą takie same w ogólnie dostępnych systemach. Co więcej, niektóre pomiary mogą być szacowane na drodze ekstrapolacji. Rzeczywiste wyniki mogą być inne. Użytkownicy niniejszego dokumentu powinni zweryfikować stosowne dane we własnym środowisku.

#### <span id="page-50-0"></span>**Informacje dotyczące recyklingu**

Firma Lenovo zachęca właścicieli sprzętu informatycznego (IT) do odpowiedzialnego recyklingu nieprzydatnych już urządzeń. Firma Lenovo oferuje różnorodne programy i usługi wspomagające właścicieli w recyklingu ich produktów IT. Informacje dotyczące recyklingu produktów Lenovo można uzyskać pod adresem:

http://www.lenovo.com/lenovo/environment/recycling 環境配慮に関して

本機器またはモニターの回収リサイクルについて

企業のお客様が、本機器が使用済みとなり廃棄される場合は、資源有効<br>利用促進法の規定により、産業廃棄物として、地域を管轄する県知事あるいは、政令市長の許可を持った産業廃棄物処理業者に適正処理を委託<br>する必要があります。また、弊社では資源有効利用促進法に基づき使用<br>済みパソコン・キ相供しています。詳資源化を行う「PC 回収リサイク *ル*・サービス」を提供しています。詳細は、 https://www.lenovo.com/jp/ja/services\_warranty/recycle/pcrecycle/をご参照ください。

また、同法により、家庭で使用済みとなったパソコンのメーカー等に<br>よる回収再資源化が 2003 年 10 月 1 日よりスタートしました。詳細は、 https://www.lenovo.com/jp/ja/services\_warranty/recycle/personal/をご参照ください。

重金属を含む内部部品の廃棄処理について

本機器のプリント基板等には微量の重金属(鉛など)が使用されてい 「まず。使用後は適切な処理を符うため、上流」「また機器またはモニターの<br>まず。使用後は適切な処理を行うため、上記「本機器またはモニターの<br>回収リサイクルについて」に従って廃棄してください。

#### **Zbiórka i recykling zużytych komputerów lub monitorów Lenovo**

Pracownicy firm, którzy chcą zutylizować komputery lub monitory Lenovo, będące własnością ich firm, muszą to zrobić zgodnie z Ustawą o promowaniu skutecznej utylizacji zasobów. Komputery i monitory są zaliczane do odpadów przemysłowych i powinny być prawidłowo usuwane przez służby usuwania odpadów przemysłowych, posiadające certyfikat lokalnych władz. Zgodnie z Ustawą o promowaniu skutecznej utylizacji zasobów firma Lenovo Japan poprzez sieć punktów zbiórki komputerów PC i usługi recyklingowe zapewnia możliwość zbierania, ponownego wykorzystania i recyklingu zużytych komputerów i monitorów. Szczegóły można znaleźć na stronie Lenovo pod adresem: https://www.lenovo.com/jp/ja/services\_warranty/recycle/pcrecycle/. Zgodnie z Ustawą o promowaniu skutecznej utylizacji zasobów zbiórka i recykling zużytych komputerów domowych i monitorów przez producenta rozpoczęła się 1 października 2003 roku. Ta usługa jest świadczona bezpłatnie użytkownikom komputerów domowych sprzedanych po 1 października 2003 roku. Więcej informacji można znaleźć w witrynie Lenovo pod adresem:

https://www.lenovo.com/jp/ja/services\_warranty/recycle/personal/.

#### **Utylizacja komponentów komputerów Lenovo**

Niektóre komputery Lenovo sprzedane w Japonii mogą zawierać metale ciężkie lub inne substancje szkodliwe dla środowiska naturalnego. Aby prawidłowo zutylizować zużyte komponenty, takie jak drukowane obwody elektroniczne czy napędy, należy zastosować się do opisanych powyżej metod zbiórki i recyklingu zużytych komputerów lub monitorów.

#### <span id="page-51-0"></span>**Znaki towarowe**

Następujące wyrażenia to znaki towarowe Lenovo w Stanach Zjednoczonych i/lub w innych krajach: Lenovo Logo Lenovo **ThinkCenter ThinkPad ThinkVision** Microsoft, Windows i Windows NT to znaki towarowe grupy firm Microsoft. Inne nazwy firm, produktów lub usług mogą być znakami towarowymi lub znakami usług innych firm.

#### **Kable zasilające i zasilacze**

Używaj wyłącznie kabli zasilających i zasilaczy dostarczonych przez producenta produktu. Nie używaj zasilacza AC z innych urządzeń.

#### **Zambia**

![](_page_51_Picture_5.jpeg)